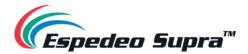

# Supra-5000

# Digital Cinema and Secured Media Projection System

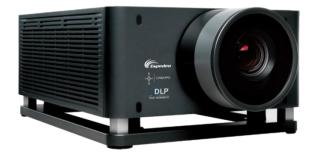

# **Installation Manual**

February 22<sup>nd</sup>, 2022

Before installing and operating the projector unit, please read this Installation Manual thoroughly

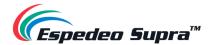

# Table of Contents

| 1.       | Abou        | ıt this Manual                                                | 7  |
|----------|-------------|---------------------------------------------------------------|----|
| 1.1      | Usi         | ng this Manual                                                | 7  |
| 2.       | Safet       | ty                                                            | 8  |
| 2.1      | Ger         | neral Safety                                                  | 8  |
| 2.2      | Eleo        | ctrical safety precautions                                    | 8  |
| 2.3      | Ter         | ms                                                            | 8  |
| 2.4      | Las         | er Safety Precautions                                         | 9  |
| 2.5<br>2 | Imp<br>.5.1 | Preventing the Hazard of Electric Shock                       |    |
| 2.       | 5.2         | Preventing Fire                                               | 11 |
| 2.       | .5.3        | Preventing Personal Injury                                    |    |
| 2.       | .5.4        | Preventing damage to the Projector                            | 12 |
| 2.       | .5.5        | Power cable and accessories                                   |    |
| 2.       | .5.6        | About Repair                                                  | 13 |
| 2.6      | Haz         | ard Distance (HD)                                             | 14 |
| 2.7      | Nar         | ne and Content of Hazardous Substances1                       | 15 |
| 2.8      | Pro         | duct Safety Labels1                                           | 16 |
| 3.       | Prod        | uct Introduction1                                             | .7 |
| 3.1      | Uni         | poxing Procedure1                                             | 17 |
| 3.2      | Рас         | king List1                                                    | 18 |
| 3.3      | Ove         | erview of the Projector                                       | 20 |
| 3.       | .3.1        | Air Strainer                                                  | 20 |
| 3.       | .3.2        | Projector Status Indicator                                    | 21 |
| 3.       | .3.3        | Lens                                                          | 23 |
| 3.       | .3.4        | Adjustable Foot                                               | 24 |
| 3.       | .3.5        | Video Source and Interface panels                             | 24 |
|          | 3.3.5.1     | Projector DCMB (Digital Cinema Media Block) Panel Connections |    |
|          | 3.3.5.2     | PIB (Projector Intelligence Board) Panel Connections          | 26 |
| 4.       | Insta       | Ilation of the Espedeo Supra-50002                            | 28 |
| 4.1      | Rec         | uirements for the Installation Environment2                   | 28 |
| 4        | .1.1        | Transport passageway and preparation of machine space         | 28 |
| 4        | .1.2        | Environmental Requirements                                    | 28 |

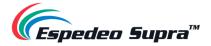

| 4.1.3      |       | Espedeo VM-1140 VESA Ceiling Mount                                                             | 29   |
|------------|-------|------------------------------------------------------------------------------------------------|------|
| 4.1.4      |       | Power Requirements                                                                             | 30   |
| 4.1        | .5    | Requirements for Projection Window                                                             | 31   |
| 4.1        | .6    | Requirements for the Screen                                                                    | 32   |
| 4.1.7      |       | Strong / Weak Power Cabling (Power cord, signal cable, network cable, TMS, SMS automation syst | em   |
| cabling)   |       | 32                                                                                             |      |
| 4.2        | Тос   | ols required for Installation                                                                  | 33   |
| 4.3        | Len   | s Installation                                                                                 | 34   |
| 4.4        | Inst  | tructions for Forward Installation                                                             | 35   |
| 4.5        | Inst  | tructions for Ceiling Mounting                                                                 | 35   |
| 4.6        | -     | edeo PM-2000B 3D System Installation                                                           |      |
| 4.7        | Net   | twork Setup (for Cinema users)                                                                 | 36   |
| 5. F       |       | ering Up the Espedeo Supra-5000                                                                |      |
| 5.1        | Sta   | rting the Projector                                                                            | 37   |
| 5.2        |       | ntrolling and Operating the Espedeo Supra-5000                                                 |      |
| 5.3<br>5.3 |       | erview of Supra Command Center web interface                                                   |      |
| 5.3        |       | Switching ON the Laser Light Source                                                            |      |
| 5.3        |       | Projecting a Test Pattern                                                                      |      |
| 5.5        |       |                                                                                                | 40   |
| 6. F       | Proje | ector Settings                                                                                 | . 41 |
| 6.1        | Inst  | tallation $ ightarrow$ Macro Settings                                                          | 41   |
| 6.1        | .1    | Editing the 2D-FLAT Macro                                                                      | 42   |
| 6.1        | .2    | Editing the 2D-SCOPE Macro                                                                     | 42   |
| 6.1        | .3    | Editing the 3D-FLAT Macro                                                                      | 43   |
| 6.1        | .4    | Editing the 3D-SCOPE Macro                                                                     | 43   |
| 6.1        | .5    | Switching to HDMI Macro                                                                        | 44   |
| 6.1        | .6    | Creating a Custom 2D or 3D Macro                                                               | 44   |
| 6.2        | Inst  | tallation $\rightarrow$ Source File Settings                                                   | 46   |
| 6.3        | Inst  | tallation $\rightarrow$ Screen File Settings                                                   | 47   |
| 6.4        | Inst  | tallation $\rightarrow$ Lens File Settings                                                     | 48   |
| 6.5        | Inst  | tallation $\rightarrow$ Color File Settings                                                    | 50   |
| 6.6        | Inst  | tallation $\rightarrow$ Light Source File Settings                                             | 53   |
| 6.7        |       | tallation $\rightarrow$ 3D File Settings                                                       |      |
| 6.7        | .1    | 3D File Settings for PM-2000B 3D System                                                        | 55   |

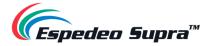

| 6.8  | Installation $\rightarrow$ Projector IP Address Settings | 56 |
|------|----------------------------------------------------------|----|
| 6.9  | Administrator Settings $\rightarrow$ Time Settings       | 57 |
| 6.10 | Administrator Settings $\rightarrow$ Select Lens         | 58 |
| 7.   | DCMB Settings                                            | 59 |
| 7.1  | DCMB IP Address Configuration                            | 59 |
| 7.2  | DCMB Storage Configuration                               | 61 |
| 7.3  | DCMB Time Zone Setup                                     | 63 |
| 7.4  | Content Ingest Management                                | 64 |
| 7/   | 4.1 Content Ingest from a USB Drive                      |    |
|      | 4.2 Content Ingest from an FTP Server                    |    |
| 7.5  | DCMB Audio Setup                                         | 66 |
| 7.6  | DCMB Subtitles                                           | 68 |
| 7.7  | DCMB Automation Setup                                    | 69 |
| 7.7  | 7.1 Automation setup for DCMB GPIO                       | 69 |
| 7.7  | 7.2 Automation Setup for eCNA Devices                    |    |
|      | 7.3 Automation Setup for JNIOR Devices                   |    |
|      | 7.4 Automation Setup for Christie ACT Devices            |    |
|      | 7.5 Automation Setup for Dolby Devices                   |    |
|      | 7.6 Automation setup for USL DAX devices                 |    |
|      | 7.7 Automation setup for USL JSD devices                 |    |
|      |                                                          |    |
| 7.8  | DCMB 3D Settings for PM-2000B 3D System                  | 76 |
| 8.   | Component Engineering TA-10 Setup                        | 77 |
| 9.   | Optical Correction                                       | 78 |
| 9.1  | Lens back focus Adjustment                               | 78 |
| 9.2  | DMD Convergence                                          | 81 |
| 10.  | Espedeo VM-1140 VESA Ceiling Mount                       |    |
| 10.1 | 1 Introduction                                           | 84 |
| 10.2 | 2 Dimensions                                             | 85 |
| 10.3 | 3 Packing List                                           | 86 |
| 10.4 | 4 Safety Instructions                                    | 89 |
| 10.5 | 5 Assembly and Installation                              | 90 |

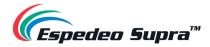

| 1   | 0.5.1 | Height Adjustment                           | 100 |
|-----|-------|---------------------------------------------|-----|
| 11. | Tes   | sting Procedures after Installation         | 102 |
| 12. | Dai   | ily Maintenance                             | 103 |
| 12. | .1    | Preventive Maintenance Recommendations      |     |
| 12. | .2    | Filter Components and Maintenance Intervals |     |
| 13. | Sw    | vitching Off the Espedeo Supra-5000         | 104 |
| 14. | Pro   | ojector Specifications                      | 105 |
| 14. | .1    | Projector Dimensions                        | 105 |
| 14. | .2    | Projector Base Dimensions                   |     |
| 14. | .3    | Certifications                              |     |
| 15. | Ар    | pendix                                      | 107 |
| 15. | .1    | AES Audio and GPIO Pinout                   |     |
| 15. | .2    | GPIO Power Details                          |     |

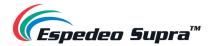

# Thank you for purchasing the Espedeo Supra-5000 Digital Cinema and Secured Media Projection System from Espedeo Holdings Limited.

To ensure proper operation and to maximize the value of the Espedeo Supra-5000 Digital Cinema and Secured Media Projection System, please review this Manual. It will guide you through all the features and benefits of the Espedeo Supra-5000 Digital Cinema and Secured Media Projection System.

#### **COPYRIGHT NOTICE**

Copyright © 2022 Espedeo Holdings Limited. Patent Pending.

All rights reserved. All trademarks listed in this manual are properties of their respective owners. No part of this manual may be copied or distributed, transmitted, transcribed, stored in a retrieval system or translated into any human or computer language, in a form or by any means, electronic, mechanical, photocopying, recording, magnetic, optical, manual or otherwise or disclosed to third parties without prior written permission of Espedeo Holdings Limited.

#### MANUAL DISCLAIMER

There might be slight differences depending on the software version Espedeo products are running when compared to the version available at the time of writing this manual. The contents, features and specifications stated in this manual are subject to change without notice due to continuous product development and improvements. In no other event shall Espedeo Holdings Limited be liable for any loss of profit or any other commercial damages, including but not limited to special, consequential or other damages.

#### FCC STATEMENT

This device complies with Part 15 of the FCC Rules. Operation is subject to the following two conditions: (1) this device may not cause harmful interference and (2) this device must accept any interference received, including interference that may cause undesired operation. Warning: Changes or modifications to this unit not expressly approved by the party responsible for compliance could void the user's authority to operate the equipment.

**NOTE**: This equipment has been tested and found to comply with the limits for a Class A digital device, pursuant to Part 15 of the FCC Rules. These limits are designed to provide reasonable protection against harmful interference when the equipment is operated in a commercial environment. This equipment generates, uses and can radiate radio frequency energy and, if not installed and used in accordance with the instruction manual, may cause harmful interference to radio communications. Operation of this equipment in a residential area is likely to cause harmful interference in which case the user will be required to correct the interference at his own expense.

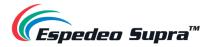

# **1. About this Manual**

# 1.1 Using this Manual

We highly recommend that you read this manual before you install and operate the **Espedeo Supra-5000 Digital Cinema and Secured Media Projection System**. Within this manual, you will find important information regarding safety, installation, maintenance and other important notes which need to be considered while handling and using this unit.

Please take the time to read this Installation Manual carefully and keep it for future reference.

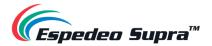

# 2. Safety

# 2.1 General Safety

- The equipment shall be installed, operated and maintained by qualified professional personnel authorized by Espedeo Holdings Limited.
- All warnings listed on this projector and in this manual should be observed.
- Please strictly observe all instructions on operations and usage of the projector.
- Please strictly observe all local installation specifications.

#### 

The specifications described in this section are essential to ensure the performance of the projector. Non-conforming operations will lead to warranty failure.

# 2.2 Electrical safety precautions

This equipment complies with safety standards stipulated for information technology equipment that are subject to stringent requirements for the use of critical safety assemblies, components, materials and insulators in order to protect users and operators from the following hazards:

- Electric shock
- Energy-related hazards
- Fire
- Heat-related hazards
- Mechanical hazards
- Radiation
- Chemical hazards

# 2.3 Terms

- A. **Maintenance Personnel**: Refers to those who have undertaken appropriate technical training and have practical experience in avoiding potential hazards within their work range (including but not limited to high-voltage electrical and electronic equipment and high-brightness projectors).
- B. **Users**: Refers to all persons except maintenance personnel or personnel who have undertaken appropriate technical training. Authorized users are allowed to operate professional projection systems.
- C. **Restricted Access Area**: Only Maintenance Personnel can enter the restricted access area or only if a user is aware of the reasons for restricting access to the area and has taken preventive measures. A person must use a specific tool, lock or key or take other safety measures to access this area. Additionally, access to this area is controlled by the specified agency.

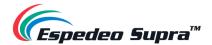

# 2.4 Laser Safety Precautions

This product is classified as Class 1 Laser Product and complies with IEC 60825-1: 2014 and IEC 62471-5: 2015 Risk Group 2 (RG2).

To ensure safe operation, read all laser safety precautions mentioned below before installing and operating the projector:

- **Class 1** Laser Product. Do not deliberately look into or stare into the beam, which can cause injury to the retina in the back of the eye.
- This projector uses an extremely high brightness laser. Never attempt to look directly into the lens or the light beam. The bright light may result in permanent eye damage. (Risk Group 2 of IEC 62471-5:2015).
- When switching ON the projector, make sure no one within the projection range is looking into the lens.
- Keep any reflective objects out of the light path of the projector. Glass and shiny surfaces can
  reflect the light beam from the lens as the light path is extensive and the reflective beam can
  cause unpredictable incidents such as fire hazards or eye injuries.
- Any operation or adjustment not specifically instructed by the Supra-5000 Manuals creates the risk of hazardous laser radiation exposure.
- Do not open or disassemble the projector as this may cause damage by the exposure of laser radiation.
- Failure to follow the control, adjustment or operation procedures may cause damage by the exposure to laser radiation.

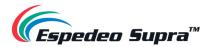

# 2.5 Important Safety Instructions

## 2.5.1 Preventing the Hazard of Electric Shock

- The projector should use AC power. Ensure that the main voltage matches the rated power of the projector. If the installation environment cannot meet the AC power requirements, please contact the electrician.
- The installation can only be carried out by qualified technical personnel in accordance with local electrical codes and regulations.
- This equipment uses a three-connector power cable, including a single-phase wire used for protective earthing (PE). If the installation environment cannot meet the AC power requirements, please contact the electrician. Please do not ignore the role of PE.
- The power input socket delivered with the projector only supplies power to the projector. Do not connect other devices to this power input socket.
- The circuit breaker in the power supply circuit of the projector is a universal disconnector that cuts off the power supply of the complete set of devices.
- The projector is completely powered off only after you turn off the projector and remove the power cable.
- Do not place anything on the power cable. Please arrange the power cable properly so as not to trip the pedestrian, be stretched or touch the hot surface.
- If an extension cable must be used, the rated current of the extension cable shall be at least equal to the rated current of the projector. If the rated current of the extension cable is lower than that of the projector, the extension cable will be overheated and catch fire.
- If the power cable is damaged or the projector is dropped and damaged, do not operate the projector until the qualified maintenance personnel have checked and confirmed that it is operational.
- Please do not place any objects in the housing slot of the projector, as they may touch dangerous
  voltage points or short circuits, causing a fire or an electric shock. If any liquid or solid enters the
  housing, remove the plug and seek help from the professional maintenance personnel before
  continuing to use the projector.
- Please do not expose the laser light source to rain or moisture. It is recommended to place the projector in a well-ventilated area away from fire and direct sunlight.
- Please do not immerse the projector in water or other liquids, nor contact with water (including splashing water) or other liquids.
- To better protect the projector during lightning storms or prolonged unattended and unused conditions, remove the power plug from the power socket and disconnect the communication cables. This protects the projector from being damaged by a lightning strike or AC wire surge.

#### 

A large current leakage may occur. Therefore, the projector must be grounded properly before it is powered ON.

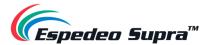

# 2.5.2 Preventing Fire

- The design and manufacture of the projector light source conform to the most stringent safety requirements. During normal operating, the projector light source releases heat through the outer surface and the ventilation duct, which is normal and safe. Putting the flammable material near the projector may cause the material to ignite itself, causing a fire. Once a fire occurs, be sure to use sand, CO2 or dry powder fire extinguishers. Please do not use water to extinguish a fire when an electrical fire occurs.
- Please do not block the cooling fan of the projector, nor block the air exhaust vents around the cold-water tank. Please do not place any flammable objects or materials around the laser light source.
- The projection room must be well ventilated or have a cooling device to avoid heat accumulation. The hot air discharged from the projector must be able to be discharged to the outside of the building.
- Store the projector until the laser light source is completely cooled down. Before storing the projector, unplug the power cable from the projector.

# 2.5.3 Preventing Personal Injury

- To prevent personal injury and physical damages, please read the manual and understand the meaning of all labels on the equipment before installing the light source kit, inserting the power plug into the power outlet or commissioning the projector.
- To prevent personal injury that would necessitate medical care, please exercise caution when handling the projector because the laser light source is heavy.
- Before installing the laser light source to the projector or removing the laser light source from the projector, please turn off the power and unplug the power cable.
- The "Hazard Distance of Laser" needs to be evaluated for the actual application of the Cinema products.

#### 

High-intensity light. Do not look into the lens! High brightness will cause damage to the eyes.

#### 

This is a **Class A** device that may cause radio interference in a residential environment. In such conditions, the user may need to take practical countermeasures against interference.

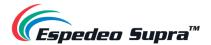

## 2.5.4 Preventing damage to the Projector

- In order to keep well air circulation and to ensure compliance with the Electromagnetic Compatibility (EMC) requirements and safety requirements, be sure to use the projector with all covers properly installed.
- Properly keep the original shipping containers and packing materials. You can use them again when you need to transport the equipment. To maximize the protection of the equipment, repackage it in accordance with the original packaging upon factory delivery.
- Before cleaning the equipment, remove the power plug from the power socket. Do not use cleaners or spray cleaners, but use a damp cloth for cleaning. Do not use irritating solvents, such as thinners, gasoline or corrosive cleaners, as they can cause damage to the housing. You can use a damp cloth and a mild detergent to remove stubborn stains.
- The maximum rated ambient temperature is **35°C**.

## 2.5.5 Power cable and accessories

- Be sure to use the power cable, power plug and socket that comply with the local rating.
- Please use only recommended AC power cables. Do not attempt to turn on the power if the AC
  power and the power cable are not within the specified voltage and power range.
- Please use only the recommended accessories. Use of other accessories may cause fire, electric shock or personal injury.

#### 

Improper grounding, wiring or incorrect use of the projector will result in electric shock.

**Ground Protection**: The equipment shall be connected to a grounded power socket. Before connecting the power supply, check the high-leakage current and ground cable.

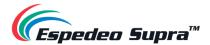

# 2.5.6 About Repair

- Please do not repair the equipment privately because opening or removing the protective cover may expose you to high voltage and face an electric hazard.
- If you attempt to change the internal control functions set upon factory delivery or to change other control settings that are not specifically addressed in this manual, it will cause permanent damage to the laser light source kit and void the warranty.
- When the following situations occur, remove the power plug from the power socket and allow qualified maintenance personnel to repair the equipment:
  - > The power cable or power plug is damaged or worn out.
  - > Liquid enters into the equipment.
  - > The equipment is exposed to rain or water.
  - If the equipment cannot operate properly in accordance with the operation instructions, adjust only the adjustment apparatuses mentioned in the operating instructions because improper adjustment of other apparatuses may cause equipment damage.
  - > The equipment falls to the ground or the housing is damaged.
  - If the equipment performance deteriorates significantly, ask the maintenance personnel for help.
- Replacement parts: When parts need to be replaced, ensure that the service technician uses replacement parts provided by the original factory or approved replacement parts that are identical to the original parts. Unauthorized alternatives may result in deteriorated performance and stability, causing fire, electric shock or other hazards. Unapproved alternatives may void the warranty of the projector.

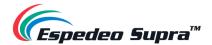

# 2.6 Hazard Distance (HD)

**Hazardous distance (HD):** The distance measured from the projection lens. Outside this distance, the intensity or energy of each surface unit is below the applicable exposure limit on the cornea or skin. If the distance between the person and the light source is less than the hazard distance (HD), the light beam is considered unsafe and unsuitable for exposure.

According to national requirements, from the projection lens to the area between the hazard distance (HD), no person shall touch the projection beam. To protect untrained end-users, the installation must comply with the following installation requirements:

- The operator should control the contact with the light beam within the hazardous distance or be able to watch install the product at a height above the hazard distance.
- > The end-user must take precautions against the hazardous distance.
- Installation method, obstacle, detection system or other applicable measures should prevent harmful radiation to the glasses within the hazardous distance.

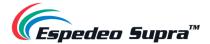

# 2.7 Name and Content of Hazardous Substances

According to the "Electronic Information Products Pollution Control Management Approach" issued for controlling and reducing the electronic information products that may cause environmental pollution after discard, promoting the production and sales of low-pollution electronic information products and protecting the environment and human health, the hazardous substances that may be contained in this product are as specified in **Table 1**:

|                             | Hazardous Substances and their chemical symbols |                 |                 |                                     |                                      |                                             |  |
|-----------------------------|-------------------------------------------------|-----------------|-----------------|-------------------------------------|--------------------------------------|---------------------------------------------|--|
| Unit                        | Lead<br>(Pb)                                    | Mercury<br>(Hg) | Cadmium<br>(Cd) | Hexavalent<br>chromium<br>(Cr (VI)) | Polybrominated<br>biphenyls<br>(PBB) | Polybrominated<br>diphenyl ethers<br>(PBDE) |  |
| Electrical<br>Module        | -                                               | 0               | -               | 0                                   | 0                                    | 0                                           |  |
| Light source                | 0                                               | 0               | 0               | 0                                   | 0                                    | 0                                           |  |
| Head                        | -                                               | 0               | 0               | 0                                   | 0                                    | 0                                           |  |
| Extranet<br>components      | -                                               | 0               | 0               | 0                                   | 0                                    | 0                                           |  |
| Circuit Board<br>Components | -                                               | 0               | 0               | 0                                   | 0                                    | 0                                           |  |

Note 2: "O" indicates that the percentage content of the hazardous substance does not exceed the percentage of reference value of presence.

Note 3: The "-" indicates that the hazardous substance corresponds to the exemption.

#### Table 1

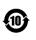

The numbers in the circle represent the normal environmental lifetime of the product. **Espedeo** encourages users to hand over the product to local organizations with state-recognized recycling qualifications, in compliance with the state laws and regulations on the recycling of waste electrical and electronic products. **Espedeo** provides a variety of programs and services to help equipment owners recycle the products.

#### 🛆 ΝΟΤΕ

In view of the different provisions of the EU and China for RoHS, the projector complies with the EU RoHS directive (directive for restrictions on the use of certain hazardous substances in electrical and electronic equipment). All parts marked with × are exception parts permitted by EU RoHS directive.

#### 

Handling the power cable of this product can expose you to chemicals, including lead, known to the State of California to cause cancer, birth defects or other reproductive harm. <u>Proposition 65</u> is a California law that mandates companies to inform consumers of California about minuscule levels of chemicals found in their products sold and purchased within the state of California. Though a product may contain a Proposition 65 warning label or marking, it does not mean the product is a threat or danger to the consumer. Espedeo Holdings LLC is committed to the quality and safety of our products and consumers and we comply with necessary government requirements accordingly. For more information go to <u>www.P65Warnings.ca.gov</u>.

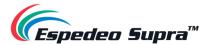

# 2.8 Product Safety Labels

I. Laser Warning Label: Describe the laser levels and compliance standards.

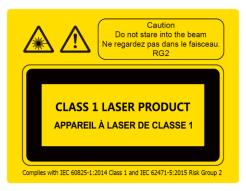

II. Label Description:

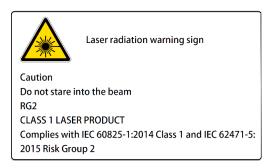

III. Label Position: Position of the laser warning label, as seen in Figure 1.

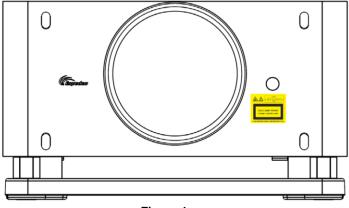

#### Figure 1

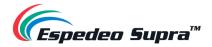

# **3. Product Introduction**

# 3.1 Unboxing Procedure

- (1) Remove the top lid and open the Main box. Read the content on the Yellow '*Transport Warning*' label on the carton flap carefully.
- 2 Take out the Accessory box and Lens box located between the right and left foam inserts.
- ③ Remove the left and right foam inserts on top of the projector.
- (4) Lift and remove the Main box to access the projector. Please note that the Main box does not have any bottom flaps.
- (5) Lift the projector and place it on a surface that complies with the 'Transportable Area' instructions specified on the '*Transport Warning*' label.

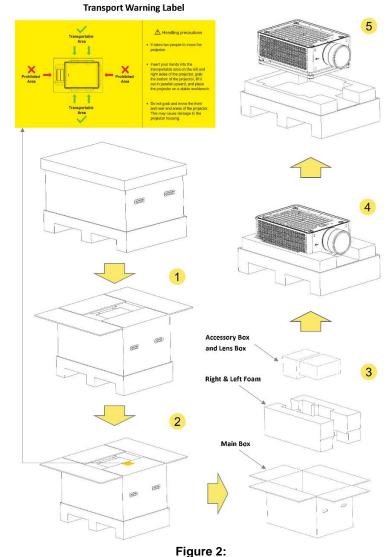

#### ▲ NOTE Please retain the original packaging for possible RMA shipment in the future.

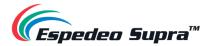

# 3.2 Packing List

When unboxing the Espedeo Supra-5000 package; please check the contents in the box against the packing list mentioned in **Table 2**:

| Sr. No. Part Description Quant |                    |                              |  |        |  |
|--------------------------------|--------------------|------------------------------|--|--------|--|
| 1                              | Projector          | Espedeo Supra-<br>5000       |  | 1 PCS. |  |
| 2                              | Lens<br>Box        | 1.28-1.92:1<br>Standard Lens |  | 1 PCS. |  |
| 3                              | Accessories<br>Box | AES Audio Cable<br>(10M)     |  | 1 PCS. |  |
| 4                              |                    | GPIO Cable<br>(10M)          |  | 2 PCS. |  |

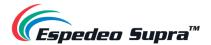

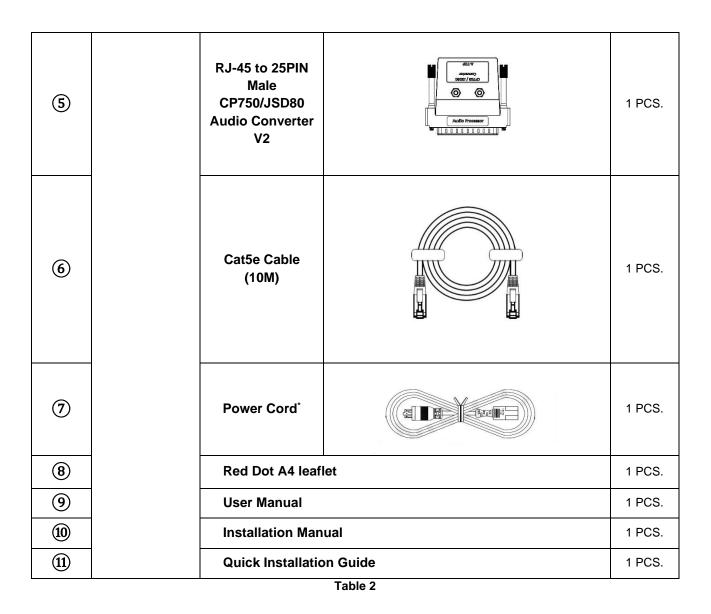

\* The required plug type for the Supra-5000 power cord can be specified as per regional requirements. Please refer to **Section 4.1.4** for further details.

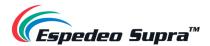

# 3.3 Overview of the Projector

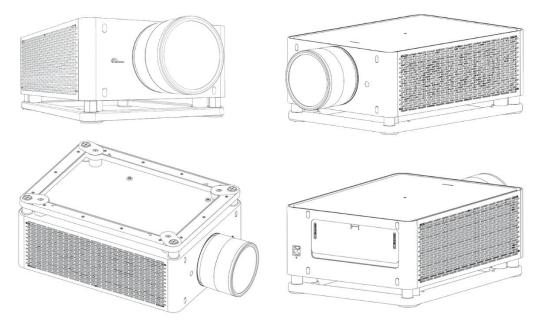

Figure 3:

### 3.3.1 Air Strainer

The Air Strainer is located directly on the right side of the projector. This part can be replaced onsite. The Air strainer is responsible for filtering the intake air and then cycle it through the projector to cool the electronic components. The filter material has an open channel structure, adopts an electrostatic electret material which is 100% synthetic fiber and is resistant to moisture and common chemicals. This type of filter material is also mold resistant.

**Maintenance Period**: It is recommended to clean the filter screen <u>every three months</u> and replace it with a new one <u>every six months</u>. Alternatively, adjust the replacement cycle appropriately according to the on-site usage of the projector.

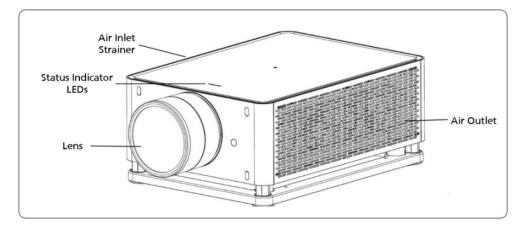

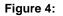

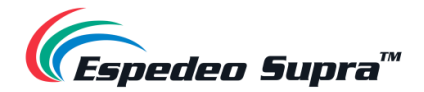

## 3.3.2 Projector Status Indicator

The Status Indicator LEDs are located on the top panel of the projector and display only one status at any given point in time. For example: when the projector is working properly, the Green LED will be always ON. In case of any error or warning; the Green LED will turn OFF immediately and the Yellow or Red LED should start flashing. Refer to

Table 3 for the complete list of status indicators for the Espedeo Supra-5000 projector.

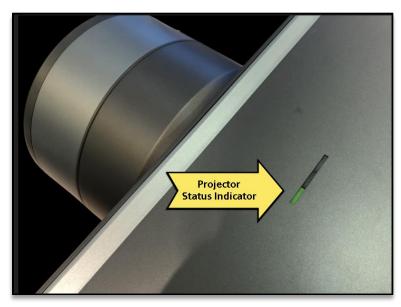

Figure 5:

| SN | LED Color | LED Status                  | Projector<br>Status | Function                                                                                                    |
|----|-----------|-----------------------------|---------------------|----------------------------------------------------------------------------------------------------|
| 1  | Green     | Steady ON<br>Green          | Power-on            | The projector is working properly.                                                                                                    |
| 2  | Green     | Blinking<br>Green (fast)    | Power-on<br>Process | The projector is booting with the AC power or via<br>the network wakeup function.<br>The indicator blinks fast. After the power-on<br>process with the AC power is completed, the<br>green indicator stops blinking and becomes<br>steady ON. |
| 3  | Green     | Blinking<br>Green<br>(slow) | Standby<br>mode     | The projector is in Standby mode and can be<br>woken up by an external device through the<br>network. The blinking frequency is low.                                                                                                    |

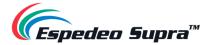

| 4 | Yellow | Blinking<br>Yellow | Warning | A warning is generated. You can view the<br>warning-related information using the Supra<br>Command Center UI. After the warning is cleared,<br>the Yellow indicator turns OFF.                                                                |
|---|--------|--------------------|---------|----------------------------------------------------------------------------------------------------|
| 5 | Red    | Blinking<br>Red    | Error   | An error has occurred, which may affect the<br>normal operation of the projector. You can view<br>the error-related information using the Supra<br>Command Center UI. After the error information<br>is handled, the Red indicator turns OFF. |
| 6 | Red    | Steady ON<br>Red   | Error   | An error has occurred, resulting in a system shutdown.                                                                                                    |

Table 3

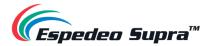

## 3.3.3 Lens

The projector is shipped with either a standard **1.28-1.92:1** HB motorized lens or a **1.58-2.49:1** motorized lens or a fixed ratio **0.8:1** lens.

The desired frame (image) width, projection distance (distance between the screen and the projector lens) and screen aspect ratio should be known to calculate the Projection ratio (refer to **Figure 6**).

The Projection ratio is the ratio of the projection distance to the width of the screen. The Projection ratio should be within the range of the available lens ratios. Different models of projector lens have different projection ratios. Espedeo provides three types of lenses that you can choose from, as described in **Table 4**.

| Product<br>Specifications       | 1 28-1 02-1 Lone                  |                                   | 1.58-2.49:1 Lens                  |
|---------------------------------|-----------------------------------|-----------------------------------|-----------------------------------|
| Lens Image                      |                                   |                                   |                                   |
| Throw Ratio                     | 1.28 - 1.92:1 <sup>**</sup>       | 0.8:1"                            | 1.58 - 2.49:1 <sup>**</sup>       |
| F-number                        | F2.4                              | F2.4                              | F2.4                              |
| ZOOM/FOCUS                      | Motorized                         | Motorized                         | Motorized                         |
| Memorize position               | ZOOM/FOCUS                        | FOCUS                             | ZOOM/FOCUS                        |
| Screen size                     | 100" to 400"<br>(2.54m to 10.16m) | 100" to 400"<br>(2.54m to 10.16m) | 100" to 400"<br>(2.54m to 10.16m) |
| Best performance<br>Screen size | 267" @TD = 7.67m                  | 267"@TD = 4.8m                    | 270"@TD =9.6m                     |
| MTF (93lp/mm)                   | >65%                              | >65%                              | >65%                              |
| Maximum lens offset             | V: ± 50% and H: ±25%              | V: ± 50% and H: ±25%              | V: ± 50% and H: ±25%              |
| Maximum light output            | 6000lm                            | 6000lm                            | 6000lm                            |
| Length                          | 312mm                             | 240mm                             | 238.6mm                           |
| Weight                          | 2208 ±50g                         | 1940 ±50g                         | 2340 ±50g                         |

Table 4

\*\* Applicable for 0.49" DMD only. Measured as the throw distance against the projected area width.

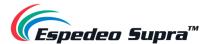

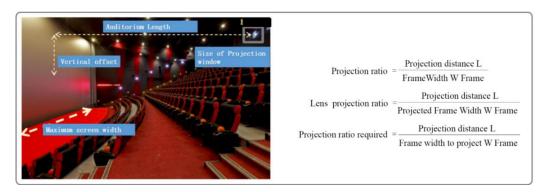

Figure 6

# 3.3.4 Adjustable Foot

The adjustable feet can be adjusted to raise or lower the height of the projector to align the projected image on the screen. The height of the projector feet can be adjusted within the range of  $\leq 15$ mm.

A specially designed VESA ceiling mount will be used, in case of ceiling mounting. Refer to **Section 10** for more details.

## 3.3.5 Video Source and Interface panels

- The Espedeo Supra-5000 can be connected to a Theatre Management System or TMS, using the network interfaces. The LAN1 and LAN2 ports on the DCMB are connected to
- the Content and Management Network of the Cinema respectively. The LAN2 port on the PIB is connected to the system interface of the projector and the DCMB. Refer to Section 4.7 for more details.
- The video source is divided into DCP and HDMI content. DCP content is copied to the local storage via the USB interface and the content from an external HDMI source is played via
- the HDMI1 and HDMI2 interfaces on the PIB.

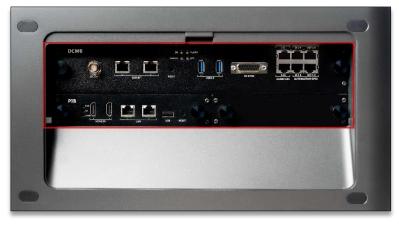

Figure 7:

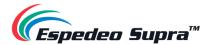

#### 3.3.5.1 Projector DCMB (Digital Cinema Media Block) Panel Connections

The DCMB or Digital Cinema Media Block is a digital cinema media server that is responsible for playback. The various connectors and indicators on the DCMB are shown in **Figure 8**.

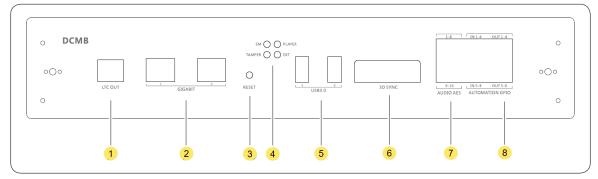

| SN | Name                      | Туре                               | Function                                                                                                    |
|----|---------------------------|------------------------------------|----------------------------------------------------------------------------------------------------|
| 1  | LTC-OUT                   | BNC interface                      | This connector can be used to synchronize peripheral devices with the DCMB, through the linear timecode (LTC).                                                                                                    |
| 2  | GIGABIT                   | 2 x RJ-45 connector                | Gigabit Ethernet (1000 Base-T) ports.                                                                                                    |
| 3  | RESET                     | Button                             | This button can be used to reset the DCMB.                                                                                                    |
| 4  | SM, TAMPER<br>PLAYER, EXT | 4 x LED indicators                 | <ul> <li>These LEDs indicate the working status of the DCMB:</li> <li>SM indicates the Security Manager status of the DCMB</li> <li>TAMPER indicates the DCMB tamper status</li> <li>PLAYER indicates the playback status of the DCMB</li> <li>EXT indicates the module status of the DCMB</li> <li>NOTE: During normal playback operation, all four LEDs should be steady Green.</li> </ul> |
| 5  | USB3.0                    | 2 x USB A-type<br>female connector | This port can be used to connect a local ingest source OR USB drive to download the DCMB logs and configuration.                                                                                                    |
| 6  | 3D SYNC                   | DB15 female socket                 | This can be used to output 3D synchronization signals when connected to 3D devices.                                                                                                    |
| Ø  | AUDIO AES                 | 2 x RJ-45 connector                | 16/24-bit AES/EBU, 16 channels, 48/96 kHz.                                                                                                    |
| 8  | AUTOMATION<br>GPIO        | 4 x GPIO                           | These ports can be used for controlling automation devices.                                                                                                    |

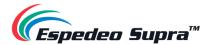

#### 3.3.5.2 PIB (Projector Intelligence Board) Panel Connections

The PIB or Projector Intelligence Board is the main control module of the projector. The various connectors and indicators on the PIB are shown in **Figure 9**.

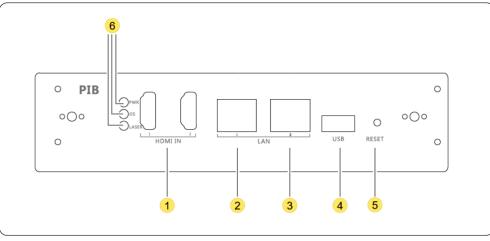

|        | Λ. |  |
|--------|----|--|
| Figure |    |  |
|        |    |  |
|        |    |  |

| SN | Name              | Туре                        | Function                                                                                                    |  |
|----|-------------------|-----------------------------|----------------------------------------------------------------------------------------------------|--|
| ١  | HDMI IN           | 2 x HDMI IN                 | This port can be used for content playback from an external HDMI source. Timing:1080p@60Hz                                                                                                    |  |
| 2  | LAN1              | RJ-45 connector             | <ul> <li>Ethernet (100 Base-T) ports are used for local access by the main module as well as for remote NOC control.</li> <li>LAN1 IP Address can be modified</li> <li>LAN2 IP Address is fixed to <u>192.168.254.241</u></li> </ul>                                                                                                    |  |
| 3  | LAN2              |                             |                                                                                                    |  |
| 4  | USB               | USB A-type female connector | This port can be used to upgrade the main control software of the PIB.                                                                                                    |  |
| 5  | RESET             | Button                      | If this button is pressed, the PIB is powered on, the main control chip<br>enters the USB upgrade mode and the main control program can be<br>upgraded (the upgrade can be implemented through a connected PC)                                                                                                    |  |
| 6  | PWR, OS,<br>LASER | 3 x LED indicators          | <ul> <li>Indicate the status of the PIB power supply, main control OS and laser light source:</li> <li><b>PWR</b>: PIB power status - The system monitors the power supply of the PIB. When the PIB power supply is normal, the LED indicator is steady on Green.</li> <li><b>OS</b>: Main control system status - The system monitors the main control chip. When the main control chip works properly after startup, the LED indicator rapidly blinks Green.</li> </ul> |  |

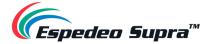

|  | <ul> <li>LASER: Laser light source module status:         <ol> <li>LED indicator is OFF: The laser control module is is standby status or is not powered ON.</li> <li>LED indicator blinking: The laser control module is waiting for startup.</li> <li>LED indicator is steady ON: The laser control module works properly.</li> </ol> </li> </ul> |
|--|----------------------------------------------------------------------------------------------------|
|  |                                                                                                    |

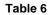

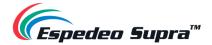

# 4.Installation of the Espedeo Supra-5000

This section describes how to install, connect and optimize the Espedeo Supra-5000 for the best audiovisual quality. The projector supports two types of installation: forward mounting and ceiling mounting. Forward mounting is the installation method in which the projector is horizontally placed on the special base of the projector, with the magnetic cover of the projector facing up. Ceiling mounting is the installation method in which the whole projector is inverted and the projector is suspended from the ceiling using the **Espedeo VM-1140 VESA Ceiling Mount**, with the magnetic cover of the projector facing down.

# 4.1 Requirements for the Installation Environment

Cinemas need to implement strict technical requirements and specifications for the projection environment, fundamentally to prevent or reduce the equipment problems caused by the unsuitable environment, to provide a strong technical guarantee for the digital projection system to operate smoothly.

# 4.1.1 Transport passageway and preparation of machine space

The narrowest part of the passage should be >  $\underline{100cm}$ , the narrowest part of the door/staircase of the projection room should be >  $\underline{80cm}$  and the turning space should be >  $\underline{150cm}$ . The actual size of projector landing (including lens) is  $\underline{803(L)}\times480(W)\times275(H)$  mm, The maximum weight is  $\underline{47kg}$  (with 1.28-1.92:1 lens).

#### 

- The maximum outer packing size and weight of the projector are <u>890(L)×560(W)×390(H) mm</u>, Gross weight is <u>50kg</u>.
- The fan is used to cool the projector. When installing the projector, you must leave enough space > <u>20cm</u> on the front, top, left and right sides of the projector to ensure smooth ventilation. There should be an operating space of > <u>50cm</u> on the rear side of the projector.

# 4.1.2 Environmental Requirements

- Temperature of the projection room: The operating temperature of the projector shall be <u>10 to 35°C</u> (the ideal room temperature is about <u>20°C</u>).
- Humidity of the projection room: The projection room shall be equipped with a refrigeration and dehumidification system and the humidity shall be kept between <u>10% and 85%</u>. The projection room shall be equipped with a thermometer and hygrometer for regular monitoring.

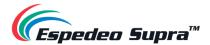

- Air cleanliness of projection room: The installation of the projector needs to be carried out without any dust or construction work being carried out in the projection room. The indoor air in the projection room should be kept clean. Smoke and lampblack should not be allowed to enter the projection room. If windows need to be opened in the projection room, air filters should be added. A neat office environment should be maintained, in compliance with the <u>Cleanroom Standard ISO 14644-1 Category 9</u>.
- Air Conditioning: When in forward mounting; the air outlet of the air conditioner should not be arranged above the projector to avoid condensation dripping into the machine. When in ceiling mount installation; the air outlet of the air conditioner shall be > 50cm away from the projector.
- **Fire Sprinkler**: It is recommended not to arrange it directly above the projector to avoid unnecessary losses.

# 4.1.3 Espedeo VM-1140 VESA Ceiling Mount

The **Espedeo VM-1140** is a VESA ceiling mount designed for in-auditorium or in-home installation of Espedeo Supra-5000 Projector. With the help of the VM-1140, the Supra-5000 can be easily mounted to a concrete ceiling or truss. For more details regarding the contents of the ceiling mount kit, dimensions and the installation procedure, refer to **Section 10**.

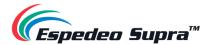

## 4.1.4 Power Requirements

 The Supra-5000 projector will be installed with either one of two types of power supplies depending on the region the projector has been shipped to. Please check the labeling on the Supra-5000 packing (refer to **Table 7**) to know which type of power supply has been installed in the projector. The two types of power supplies are listed below:

| Туре   | Rating                                                                                               | Label                                                                                                    |
|--------|----------------------------------------------------------------------------------------------------|----------------------------------------------------------------------------------------------------|
| Type 1 | 200-240Vac, 50/60Hz, 4-3A<br>[single phase]<br>200-240Vac (2W+ ⊕), 50/60Hz, 4-3A<br>[dual live line] | Models in Hong Kong<br>Roverd by CINEARDR         Made in Hong Kong<br>Roverd by CINEARDR         Model State in Hong Kong<br>Roverd by CINEARDR         Model State in Hong Kong<br>Roverd by CINEARDR         Model State in Hong Kong<br>Roverd by CINEARDR         Model State in Hong Kong<br>Roverd by CINEARDR         Model State in Hong Kong<br>Roverd by CINEARDR         Model State in Hong Kong<br>Roverd by CINEARDR         Model State in Hong Kong<br>Roverd by CINEARDR         Model State in Hong Kong<br>Roverd by CINEARDR         Model State in Hong Kong<br>Roverd by CINEARDR         Model State in Hong Kong<br>Roverd by CINEARDR         Model State in Hong Kong<br>Roverd by CINEARDR         Model State in Hong Kong<br>Roverd by CINEARDR         Model State in Hong Kong<br>Roverd by CINEARDR         Model State in Hong Kong<br>Roverd By CINEARDR         Model State in Hong Kong<br>Roverd By CINEARDR         Model State in Hong Kong<br>Roverd By CINEARDR         Model State in Hong Kong<br>Roverd By CINEARDR         Model State in Hong Kong<br>Roverd Hong Kong<br>Roverd Hong<br>Roverd Hong<br>Roverd Hong<br>Roverd Hong<br>Roverd Hong<br>Roverd Hong<br>Roverd |
| Type 2 | <b>100-240Vac, 50/60Hz, 9-4A</b><br>[single phase]                                                   | Made in Hong Kong<br>Rovered by CINEAPPO         Wade in Hong Kong<br>Rovered by CINEAPPO                                                                                                    |

Table 7

Please ensure that the voltage and current rating of the power outlet to which the projector is connected is matched to the power supply installed in the Supra-5000.

- The total power consumption is <u>750W</u>. The power supply system should be stable and the voltage fluctuation range should be < <u>10%</u>. The power consumption of the projection room should meet the rated power consumption requirements of the projector and UPS with voltage stabilizing function should be configured, if necessary.
- Balance and distribution of AC power phase: Try to avoid installing the projector's phase line, high-power electrical equipment and frequency conversion equipment (such as air conditioners, audio amplifiers, etc.) on the same phase line to avoid power interference. Pay attention to the distribution of each phase to make the phase electrical load as balanced as possible.
- When the equipment in the projection room is not turned ON; the measured zero-ground voltage should be < <u>1V</u>.
- **Wiring**: Use multiple strands of flexible wires as the power line. For strong power, the wire should be routed independently. Do not mix it with weak wires in the same trunking.
- **Table 8** lists the various types of power plugs that can be provided along with the projector, for different regions.

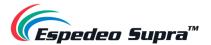

|                | 13A 250V  |                                                                                     |  |
|----------------|-----------|-------------------------------------------------------------------------------------|--|
| United States  |           | L6-30P industrial plug (twist-lock)                                                 |  |
| United Kingdom | 10A 250V~ | <b>Type G</b> plug with three rectangular pins<br>and has an incorporated 10A fuse. |  |
| Europe         | 16A 250V~ | <b>Type E</b> plug with two round pins and a hole for the socket's male ground pin  |  |
| India          | 6A 250V~  | <b>Type D</b> plug with three large round pins in a triangular pattern.             |  |
| Korea          | 16A 250V~ | <b>Type F</b> plug with two round pins and two earth clips on both sides.           |  |
| Australia      | 10A 250V~ | <b>Type I</b> plug with two flat pins in a V-shape and a flat ground pin.           |  |
| Japan          | 15A 250V  | <b>Type B</b> plug with two flat parallel pins and a round ground pin               |  |
| Argentina      | 10A 250V~ | <b>Type I</b> plug with two flat pins in a V-shape and a flat ground pin.           |  |

Table 8

- The AC power supply must be installed by a qualified electrician who meets the requirements of local regulations. Hardware, wire sizes and conduit types must comply with local regulations.
- An easy-to-use circuit breaker must be installed outside the equipment to cut off the power supply of the power line of the projector.

# 4.1.5 Requirements for Projection Window

- Window size: In accordance with the requirements of the specification, it is recommended that the inner opening is <u>40(W) × 40(H) cm</u>. The window should not be too large, with a flared outer opening to avoid blocking light, affecting the sound insulation effect and disturbing light.
- The window of the digital machine should be as close to the central axis of the screen as possible. Additionally, the two sides and bottom of the window should have sufficient inclination to ensure that the projected picture is not blocked. The projection window must be installed with optical glass to ensure the quality of the projection.
- If the projector cannot be placed in the center window, try to place it in the right window and its down tilt angle must not be > 10°.
- Window glass: Optical glass with good light transmittance (> <u>95%</u>), low reflection and small discoloration; which is at an angle of x° to the projection lens axis and the sound insulation issues should be addressed.
- Fire gates should be provided.

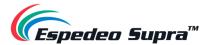

 It should be equipped with an observation window on the right side of the machine for easy operation. It is better to add a closeable device to prevent interference light from entering the Cinema.

### 4.1.6 Requirements for the Screen

The Cinemas are asked to accurately measure the width, height and projection distance of the screen when showing wide-screen format films and covered format films. Mention the Screen Gain and fill in the data in the 'Cinema Data Questionnaire'. Please contact Espedeo Holdings Limited for more details.

# 4.1.7 Strong / Weak Power Cabling (Power cord, signal cable, network cable, TMS, SMS automation system cabling)

The strong/weak current wiring should be arranged separately and the wiring of signal lines of TMS and SMS should be classified so as not to interfere with each other and cause malfunctioning of the system.

#### ▲ CAUTION:

**Screen Width, Screen Height, Projection Distance** (from the screen to projector lens imaging plane): If the window deviates from the center line by a large distance (>  $\underline{1m}$ ) or the downward inclination of the projector is >  $\underline{10^{\circ}}$ , special instructions are required in the remarks of the 'Confirmation Form for Installation Requirements of Digital Projector'. Please contact Espedeo Holdings Limited for more details.

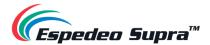

# 4.2 Tools required for Installation

Before you start the installation; you must fully understand all the requirements and characteristics of the installation site (as specified in **Section 4.1**) and you must have the following tools:

| Sr.No. | Name                      | Specification/Model        | Quantity |
|--------|---------------------------|----------------------------|----------|
| 1      | Metric hexagon socket set | Stanley Metric             | 1 SET    |
| 2      | Philips Screwdriver       | 30cm Magnetic screwdriver  | 1 PCS.   |
| 3      | Flat-head Screwdriver     | 30cm Magnetic screwdriver  | 1 PCS.   |
| 4      | Flat-head Screwdriver     | M3 Magnetic screwdriver    | 2 PCS.   |
| (5)    | Diagonal Cutting Pliers   | 6# diagonal cutting pliers | 1 PCS.   |
| 6      | Long nose Pliers          | 6# long nose pliers        | 1 PCS.   |
| 7      | Outer hexagon socket      | 8mm                        | 1 PCS.   |
| 8      | Adjustable Wrench         | 8# adjustable wrench       | 1 PCS.   |
| 9      | Lens Cloth                |                            | 1 PCS.   |

Table 9

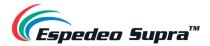

# 4.3 Lens Installation

- Unscrew the four captive screws on the corners behind the silicon plugs (cross screwdriver is required).
- Unplug the cable plug of the infrared remote-control board and remove the front cover.
- Remove the projection lens from its lens packaging material and remove the lens covers on both sides. Please take care as to not touch the optical lens.
- Ensure the projection lens is lined up with the axis middle of the lens bracket
- As shown in Figure 10, align the top right flange of the lens with the top notch on the lens bracket. Send the projection lens into the bracket slowly. Overlap the flange surface and the bracket front surface tightly, turn the projection lens clockwise, you will hear a click sound after about 60° rotation and the positioning pin on the left side of the bracket will come out of the positioning holes on the flange of the projection lens (refer to Step ④ in Figure 10), which indicates the projection lens is installed. When the installation is finished, there should be no gap between the flange surface of the lens and the bracket front surface.
- Test to see if the projection lens is properly installed by trying to rotate it.

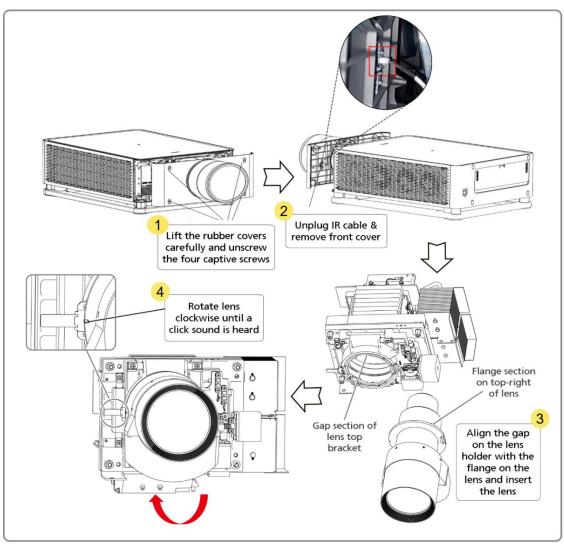

Figure 10:

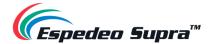

#### ▲ NOTE

- When installing and removing the lens, the projector must be powered OFF. It is strictly prohibited to install, remove and replace lens when the projector is in 'Power ON' state.
- Do not bump the lens against the internal parts of the lens rack unexpectedly and/or strongly.
- When tightening the lens clockwise, make sure to see the positioning column (refer to Step ④ in Figure 10), on the left side of the lens rack eject from the hole on the left side of the lens flange. Otherwise, it may slip from the lens rack during use.
- Never transport the projector when the lens is installed in the lens rack. The lens must be
  removed before transporting the projector. If the lens is not removed, the lens rack and other
  related components can get damaged.

# 4.4 Instructions for Forward Installation

- The Espedeo Supra-5000 projector is placed at an appropriate projection distance and vertical position. It is best to place the projector in the center of the Cinema screen. If the laser digital movie projector is slightly off-center, the keystone effect on the side will slightly increase.
- Locate the power supply so that its power cord is properly connected to the rear panel of the projector.
- In order to fix the projector position; the fixed frame designed for the laser digital movie projector can be used. Ideally, the projector lens should be centered and parallel to the theater screen. This direction ensures the best lens effect with a minimum offset.

#### 🗥 ΝΟΤΕ

To ensure optimum optical performance, tilt the projector if necessary.

# 4.5 Instructions for Ceiling Mounting

The Espedeo Supra-5000 projector can be mounted to a concrete ceiling or truss using the Espedeo VM-1140 VESA ceiling mount kit. Please refer to **Section 10** for more information related to the Ceiling Mount including the parts list, assembly instructions and installation procedure.

# 4.6 Espedeo PM-2000B 3D System Installation

The **Espedeo PM-2000B** is a standalone 3D polarized system exclusively developed for the Espedeo Supra-5000 projector. The PM-2000B is designed for easy installation and operation by detecting 2D and 3D signals, which enables the system to shift corresponding working positions automatically.

#### ▲ NOTE

The PM-2000B is the <u>only</u> 3D System that is compatible with the Supra-5000 projector. Please refer to the 'Espedeo PM-2000B Installation Manual' for more information related to the 3D System including the parts list, assembly instructions and installation procedure.

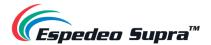

# 4.7 Network Setup (for Cinema users)

The Espedeo Supra-5000 projector can be connected to the Media/Content and Management network of the Cinema, as depicted in **Figure 11** below.

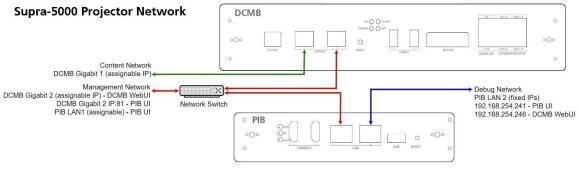

Figure 11:

- The LAN1 port of the PIB and the GIGABIT Port 2 of the DCMB should be connected to the Cinema's Management network, via a network switch.
  - The IP Address of the DCMB **GIGABIT Port 2** (IMB Ethernet 2) can be configured from the **Configuration** → **System** menu of the DCMB Web UI (refer to **Section 7.1** for more details).
  - The IP Address of the PIB LAN1 port can be configured from the *Install* → *Projector IP Address Settings* menu of the Supra Command Center web interface (refer to Section 6.8 for more details).
- The GIGABIT Port 1 of the DCMB should be connected to the Cinema's Media/Content network.
   The IP Address of the DCMB GIGABIT Port 1 (IMB Ethernet 1) can be configured from the Configuration → System menu of the DCMB Web UI (refer to Section 7.1 for more details).

Using this configuration, the **Supra Command Center web interface** and the **DCMB Web UI** can be accessed via a laptop which is connected to the Cinema's Management network. Make sure the laptop network interface IP, DCMB **IMB Ethernet 2** IP and the PIB **LAN1** IP are configured as per the Cinema's Management network and are on the same subnet.

#### 🛆 ΝΟΤΕ

The Supra Command Center web interface and the DCMB Web UI can also be accessed using a laptop that is connected to the **LAN2** port of the PIB. The IP address of the PIB **LAN2** port is fixed to <u>192.168.254.241</u> (Supra Command Center web interface) and <u>192.168.254.246</u> (DCMB Web UI). Make sure that the PIB **LAN2** IP and the laptop network interface IP are on the same subnet.

It is preferred to use this method of accessing the projector's web interfaces for debugging purposes.

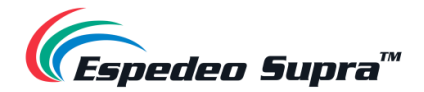

# 5. Powering Up the Espedeo Supra-5000

# 5.1 Starting the Projector

Before starting the Espedeo Supra-5000 projector, it is essential that you refer to the safety instructions mentioned under **Section 2**. After connecting the power cable to a recommended power outlet as per your region (refer to **Section 4.1.4** for more details), switch ON the power source to the projector. After approximately 5 minutes, the projector will be powered ON. The status indicator on the top panel of the projector should show steady Green after the boot-up is complete.

In the scenario, where the mounting and placement of the Projector allows you to access the back panel, you may also check the status of the LED indicators on the DCMB. Wait for the working status of the **SM, TAMPER** and **EXT** LED indicators on the DCMB to show steady Green (refer to **Section 3.3.5.1** for more information regarding the DCMB LED indicators).

# 5.2 Controlling and Operating the Espedeo Supra-5000

The Espedeo Supra-5000 projector is controlled and operated using the **Supra Command Center web interface** (for all the projector-related functions) and the **DCMB Web UI** (for all the playbackrelated functions of the DCMB). Both these interfaces can be wirelessly accessed from a web browser\* on an Android<sup>™</sup> tablet OR from a web browser\* on a laptop connected via a wired or wireless connection to the projector.

Accessing the **IMB Ethernet 2** IP Address of the **DCMB** via a web browser<sup>\*</sup> will provide you access to the DCMB Web UI and accessing the URL: <u>http://IMBETH2IP:81</u>, where 'IMBETH2IP' represents the **IMB Ethernet 2** IP address of the DCMB will provide you access to the Supra Command Center web interface.

For example: The default IP Address of the DCMB is <u>192.168.1.12</u>. In this case; the URL <u>http://192.168.1.12</u> will provide you access to the DCMB Web UI, whereas the URL <u>http://192.168.1.12.81</u> will provide you access to the Supra Command Center web interface.

We recommend that you refer to the 'Espedeo Supra-5000 User Manual' for detailed information on how to access and operate the projector's web interfaces.

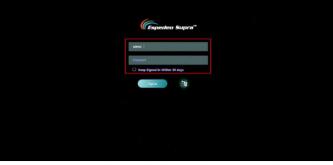

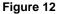

\* Please note that Google Chrome™ is supported at the time of writing this manual

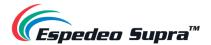

# 5.3 Overview of Supra Command Center web interface

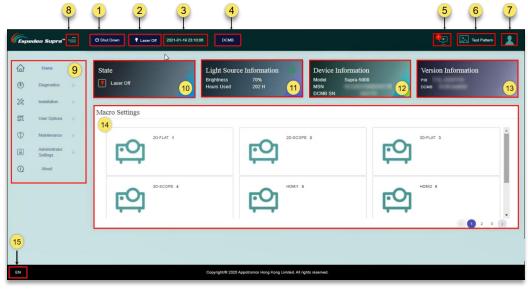

## 5.3.1 Home Screen

Figure 13:

| SN  | Name                | Function Description                                                                                                    |
|-----|---------------------|----------------------------------------------------------------------------------------------------|
| (1) | Power switch        | <ul> <li>Indicates the operational status of the projector. You can toggle between ON and OFF:</li> <li>Power On: The projector is in running status. When the projector is in ON mode, the Laser light source can be turned ON or OFF.</li> <li>Shut Down: The Laser light source is turned OFF and the projector fan is in spin-down mode. After being shut down, the projector enters the Standby mode. You can wake up the projector through the network.</li> </ul> |
| 2   | Light Source switch | Indicates the operational status of the Laser light source of the projector.<br>You can toggle the Projector Status between 'Laser On' and 'Laser Off'.                                                                                                    |
| 3   | Date and Time       | Indicates the system date-time that has been set on the projector.                                                                                                    |
| 4   | DCMB                | Clicking on this button will open the DCMB Web UI in a separate tab of the web browser.                                                                                                    |
| (5) | Error Information   | Show the warning and error information of the projector.                                                                                                    |
| 6   | Test Pattern        | A shortcut icon for projecting a test pattern. The default test pattern can be selected                                                                                                    |

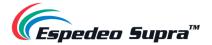

| 7    | User permissions         | Users are classified into 'Ordinary User' or 'Professional User'.<br>Menu UI options vary based on user permissions.                                                                                                    |  |  |
|------|--------------------------|----------------------------------------------------------------------------------------------------|--|--|
| 8    | Щ                        | Show/Hide the Navigation functions on the Home screen.                                                                                                    |  |  |
| 9    | Navigation               | List of various functions available under the Supra Command Center. The operation functions shown in this list vary according to user permissions.                                                                                                    |  |  |
| 10   | State                    | Displays the current status of the projector, which includes 'Power On',<br>'Standby', 'Laser On' and 'Laser-Off'.                                                                                                    |  |  |
| (II) | Light Source Information | Displays the brightness and use time of the Laser light source. If the equipment is in rental mode, the remaining time of the light source is also displayed.<br>You can also adjust the brightness of the current image on the screen. Click on the 🔆 icon to access the Light Source Settings. Select the desired brightness value from the drop-down and click on the Setting button. However, the configuration cannot be saved under the current macros. |  |  |
| (12) | Device Information       | Displays the model of the projector, MSN and DCMB Serial No.                                                                                                    |  |  |
| (13) | Version Information      | Displays the version information of the PIB and DCMB software.<br><b>NOTE</b> : The software versions being used at the time of writing this Manual is 'T18' for the <b>PIB</b> and '18.00-build30' for the <b>DCMB</b> .                                                                                                    |  |  |
| (14) | Macro Settings           | Displays the six default macros along with any custom 2D/3D macros created by the user.                                                                                                    |  |  |
| (15) | Language Select          | Indicates the current language in which the DCMB Web UI is displayed. To change the language, click on this button and select the desired language from the list.                                                                                                    |  |  |

Table 10

### ▲ NOTE

For more information on the various menu options and corresponding functions of the Supra Command Center web interface, please refer to the 'Espedeo Supra-5000 User Manual'.

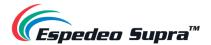

## 5.3.2 Switching ON the Laser Light Source

From the Supra Command Center interface, click the **Laser On** button on the top menu bar to switch ON the projector's Laser Light Source. The projector State will change to 'Laser On', as shown in **Figure 14**. If you want to switch OFF the projector's Laser Light Source, click on the **Laser On** button again. The projector State will now change to 'Laser Off'.

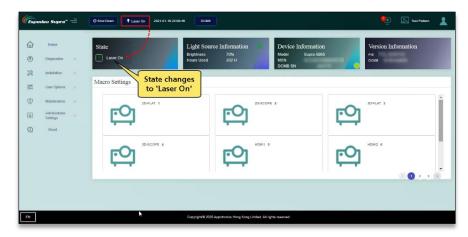

Figure 14:

#### ▲ NOTE

You may also project a Test Pattern to make sure that the Laser Light Source has been switched ON successfully (optional). Refer to **Section 5.3.3** for more information on projecting a Test Pattern.

## 5.3.3 Projecting a Test Pattern

From the Supra Command Center interface, click the **Test Pattern** shortcut button on the top menu bar to access the Test Pattern screen. Here, you can select the default test pattern image for the projector. Click on the **Close Test Pattern** button, to clear the test pattern from the screen so that Digital Cinema Package (DCP) content or input from an HDMI source can be projected.

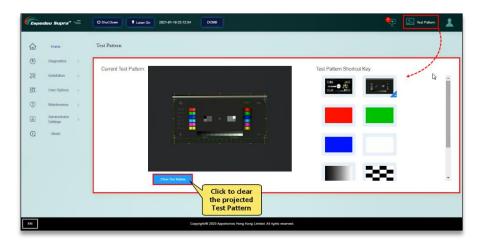

Figure 15

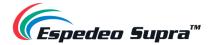

# 6. Projector Settings

The **Installation** screen of the Supra Command Center web interface provides installation-related settings for the projector such as *Macros, Source files, Screen files, Color files, Light Source files, Lens files, 3D files and IP Address of the projector.* 

## 6.1 Installation $\rightarrow$ Macro Settings

The **Macro Settings** menu allows you to edit the settings for the default macros of the projector i: e **2D-FLAT, 2D-SCOPE, 3D-FLAT, 3D-SCOPE, HDMI1 and HDMI2**.

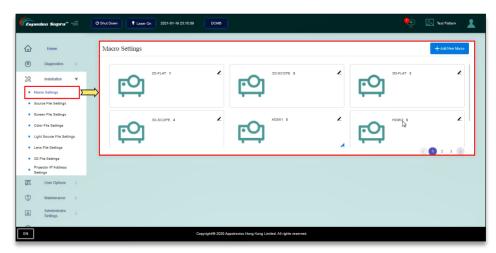

Figure 16:

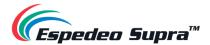

## 6.1.1 Editing the 2D-FLAT Macro

Click on the *L* icon under the 2D-FLAT macro. Select the source file, screen file, color file, light source file and lens file. Click 'Load File' and import the preset source file, screen file, 2D color file, light source file and lens file in sequence. Click 'Save'. The macro will be successfully edited.

#### ▲ NOTE

By default, the source file and PCF file under this macro are imported and the 3D file cannot be selected.

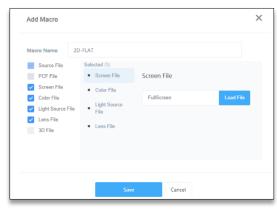

Figure 17:

### 6.1.2 Editing the 2D-SCOPE Macro

Click on the *L* icon under the 2D-SCOPE macro. Select the source file, screen file, color file, light source file and lens file. Click 'Load File' and import the preset source file, screen file, 2D color file, light source file and lens file in sequence. Click 'Save'. The macro will be successfully edited.

#### 🛆 ΝΟΤΕ

By default, the source file and PCF file under this macro are imported and the 3D file cannot be selected.

| Add Macro                                                                                                  |                                                                                                    |                           | ×         |
|----------------------------------------------------------------------------------------------------|----------------------------------------------------------------------------------------------------|---------------------------|-----------|
| Macro Name<br>Source File<br>PCF File<br>Screen File<br>Color File<br>Light Source I<br>SD File<br>3D File | 2D-SCOPE<br>Selected (5)<br>• Screen File<br>• Color File<br>• Light Source<br>File<br>• Lens File | Screen File<br>FullScreen | Load File |
|                                                                                                    | Save                                                                                               | Cancel                    |           |

Figure 18:

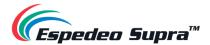

## 6.1.3 Editing the 3D-FLAT Macro

Click on the  $\swarrow$  icon under the 3D-FLAT macro. Click 'Load File' and import the preset source file, screen file, color file, light source file, lens file and 3D file in sequence. Click 'Save'. The macro will be successfully edited.

#### 

By default, the source file and PCF file under this macro are imported and preset 3D file is selected.

| Add Macro                                                                  |                                                                                                    |             |           |
|----------------------------------------------------------------------------|----------------------------------------------------------------------------------------------------|-------------|-----------|
| Macro Name 3                                                               | D-FLAT                                                                                                 |             |           |
| Source File PCF File                                                       | Selected (6) <ul> <li>Screen File</li> </ul>                                                           | Screen File |           |
| Screen File     Color File     Light Source File     Lens File     3D File | <ul> <li>Color File</li> <li>Light Source</li> <li>File</li> <li>Lens File</li> <li>3D File</li> </ul> | FullScreen  | Load File |
|                                                                            | Save                                                                                                   | Cancel      |           |

Figure 19:

### 6.1.4 Editing the 3D-SCOPE Macro

Click on the  $\checkmark$  icon under the 3D-SCOPE macro. Click 'Load File' and import the preset source file, screen file, color file, light source file, lens file and 3D file in sequence. Click 'Save'. The macro will be successfully edited.

#### 🛆 ΝΟΤΕ

By default, the source file and PCF file under this macro are imported and preset 3D file is selected.

| Add Macro                        |                               |             |           |
|----------------------------------|-------------------------------|-------------|-----------|
| Macro Name                       | 3D-SCOPE                      |             |           |
| Source File                      | Selected (6)                  |             |           |
| PCF File                         | Screen File                   | Screen File |           |
| <ul> <li>Screen File</li> </ul>  | Color File                    |             |           |
| Color File                       |                               | FullScreen  | Load File |
| <ul> <li>Light Source</li> </ul> | File File                     |             |           |
| 🖌 Lens File                      |                               |             |           |
| 3D File                          | <ul> <li>Lens File</li> </ul> |             |           |
|                                  | <ul> <li>3D File</li> </ul>   |             |           |
|                                  |                               |             |           |
|                                  |                               |             |           |
|                                  | Si                            | ave Cancel  |           |
|                                  | S                             | ave Cancel  |           |

Figure 20:

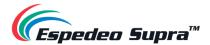

## 6.1.5 Switching to HDMI Macro

After the <u>HDMI1</u> port or <u>HDMI2</u> port of the PIB is connected to a computer, DVD device or set-top box, you can select the corresponding HDMI macro from the **Macro Settings** section of the **Home** screen.

| 🥼 📻 🗲 🗲                                              | 0 Shul Down 🕈 Laser OT 2021-01-1923 10.00 DCMB 😥 Test Pattern 🛓                                                                                                    |  |
|------------------------------------------------------|----------------------------------------------------------------------------------------------------|--|
| Home     Home     Diagnostics     Instatation        | State Light Source Information Device Information Version Information Laser On Brightness 70% Model Supra 5000 Model Supra 5000 PB Cours Docume SN Docume SN |  |
| EQ User Options                                      | Macro Settings                                                                                                    |  |
| Maintenance     Administrator     Settings     About | المعرفة         المعرفة         الممورفة         المعرفة                                                                                                    |  |
|                                                      |                                                                                                    |  |
|                                                      |                                                                                                    |  |
| EN                                                   | Copyright® 2000 Appearance Hong Kong Limits All rights reserved.                                                                                                    |  |

Figure 21:

## 6.1.6 Creating a Custom 2D or 3D Macro

You can also add a custom 2D or 3D macro by clicking on the **Add New Macro** button and importing the relevant *Source, Screen, Color, Light Source and Lens files* as shown in **Figure 22**.

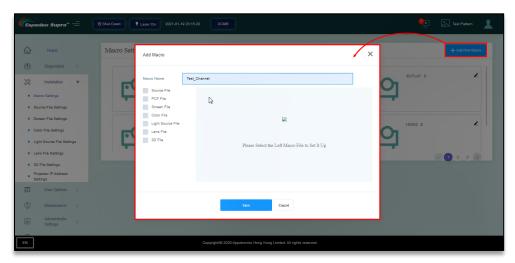

Figure 22:

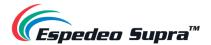

I. The procedure for creating a 3D macro is consistent with the procedure for editing the '3D-FLAT' or '3D-SCOPE' macro. Note that the DCMB file shall be selected as the source file.

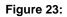

II. The procedure for creating a 2D macro is consistent with the procedure for editing the '2D-FLAT' or '2D-SCOPE' macro. Note that the DCMB file shall be selected as the source file, while no 3D file is selected.

| Macro Name 7                                                                             | est_Channel 3D                                                             |             |           |
|------------------------------------------------------------------------------------------|----------------------------------------------------------------------------|-------------|-----------|
| <ul> <li>Source File</li> <li>PCF File</li> </ul>                                        | Selected (6)<br>• Source File                                              | Source File |           |
| Strean File     Color File     Light Source File     Lans File     Lans File     10 File | Boreen File     Color File     Light Source File     Lens File     20 File | DCMB        | Load File |
|                                                                                          |                                                                            | Save Cascel |           |

Figure 24:

III. You can now view the created macros under **Macro Settings** as shown in **Figure 25**.

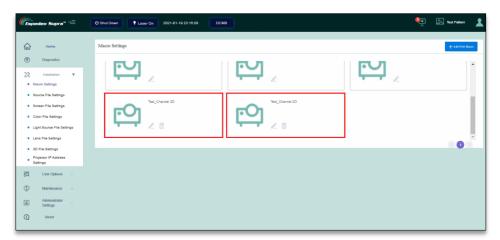

Figure 25:

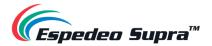

# **6.2 Installation** $\rightarrow$ **Source File Settings**

The **Source File Settings** menu lists the type of video sources supported by the projector. The projector supports packing formats of SMTPE DCP and Interop DCP as well as supports the input of HDMI signal.

| Espedeo Supra" =                                       | 🗘 Shut Down 🕴 Laser On 20 | 21-01-19 23:18:14 DCMB |                                                   | • | 🔊 Test Pattern 🛓  |
|--------------------------------------------------------|---------------------------|------------------------|---------------------------------------------------|---|-------------------|
| Home     S     Diagnostics                             | Source File Settings 2    |                        |                                                   | 1 | + New Source File |
| ∠ Installation ▼                                       | Name                      | Model                  | Operation                                         |   |                   |
| Macro Settings     Source File Settings                | HDMI1                     | DCMB<br>HDMI1          | Save as New File                                  |   |                   |
| Screen File Settings     Color File Settings           | HDMI2                     | HDMI2                  | Save as New File                                  |   | 000               |
| Light Source File Settings     Lens File Settings      |                           |                        |                                                   |   |                   |
| 3D File Settings     Projector IP Address     Settings |                           |                        |                                                   |   |                   |
| User Options                                           |                           |                        |                                                   |   |                   |
| Administrator                                          |                           |                        |                                                   |   |                   |
| EN                                                     |                           | Copyright/@ 2020 App   | colronics Hong Kong Limited. All rights reserved. |   |                   |

Figure 26:

| SN | Name             | Function Description                                                                                                    |
|----|------------------|----------------------------------------------------------------------------------------------------|
|    |                  | Click on this button to create a source file. This button is enabled when you set the source file.                                                                                                    |
|    |                  | Create New Source Files                                                                                                    |
|    |                  | File Type:      DOMB      HDMI1      HDMI2                                                                                                    |
| 1  | New Source File  | File Name:                                                                                                    |
|    |                  | You can add the desired source file to a particular macro, under the <b>Macro Settings</b> menu.                                                                                                    |
| 2  | Source file list | List the source files, including DCMB, HDMI1 and HDMI2.<br>The DCMB source file is used when the DCMB plays DCP content from the<br>local storage of the projector.<br>As an alternative to DCP, you can also use HDMI content input. |
|    |                  | <b>NOTE</b> : The projector supports only <u>1080p@60Hz</u> HDMI source                                                                                                    |
| L  |                  | Table 11                                                                                                    |

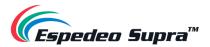

# 6.3 Installation $\rightarrow$ Screen File Settings

| 🥼 🕞 🖉                                                                       | Shut Down Laser On 2021-01-19 23 | :16:37 DCMB                                                     | e 😔                                                          | Test Pattern        |
|-----------------------------------------------------------------------------|----------------------------------|-----------------------------------------------------------------|--------------------------------------------------------------|---------------------|
| Home SC     Joingnostics                                                    | creen File Settings 2            |                                                                 | 1-                                                           | → + New Screen File |
| ∑ Installation ▼                                                            | Name                             | Date and Time                                                   | Operation                                                    |                     |
| Macro Settings     Source File Settings                                     | FulScreen<br>2K_Fu               | 2019-12-24 14:12:33<br>2019-07-28 07:13:38                      | Save as New File<br>Edit Save as New File Delete             |                     |
| Screen File Settings     Color File Settings     Light Source File Settings | 2K_F<br>2K_S                     | 2019-07-28 07:20:34<br>2019-07-29 03:07:01                      | Edit Save as New File Delete<br>Edit Save as New File Delete |                     |
| Lens File Settings     3D File Settings                                     | 2K_B_4mask                       | 2019-07-28 07:23:12                                             | Edit Save as New File Delete                                 |                     |
| Projector IP Address     Settings                                           |                                  |                                                                 |                                                              |                     |
| Maintenance                                                                 |                                  |                                                                 |                                                              |                     |
| Administrator<br>Settings                                                   |                                  |                                                                 |                                                              |                     |
| EN                                                                          |                                  | Copyright/@ 2020 Appotronics Hong Kong Limited. All rights rese | ved.                                                         |                     |

Figure 27:

| SN | Name             | Function Description                                                                                                    |  |
|----|------------------|----------------------------------------------------------------------------------------------------|--|
| 1  | New Screen File  | Click on this button to create new screen files. Drag the adjustment points to the desired coordinates or curvature. You can also click on a particular adjustment point and mentioned the corresponding 'X' and 'Y' or 'Curve' values. Provide a file name and click on the <b>Save</b> button to create the screen file. |  |
| 2  | Screen File list | Lists all the screen files, including FullScreen (No crop).<br>You can also edit or delete a newly created screen file or save it as a<br>new screen file.                                                                                                    |  |

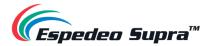

## 6.4 Installation $\rightarrow$ Lens File Settings

Different lens files represent different sizes of projected images. You can set different lens files using the Up, Down, Left, Right, ZOOM+/- and FOCUS+/- buttons. Before proceeding with the lens file creation, make sure the appropriate lens model is selected and lens leading/homing is performed from the **Administrator Settings**  $\rightarrow$  **Select lens** menu (refer to **Section 6.10** for more details).

| Cespedeo Supra" =                                                      | Shut Down Laser On 2021-01- | 19 23:19:22 DCMB                                |                              | 🐏 🔝 Test Pattern 🧘 |
|------------------------------------------------------------------------|-----------------------------|-------------------------------------------------|------------------------------|--------------------|
| Home L                                                                 | ens File Settings 2         |                                                 |                              | 1 + New Lens File  |
| 🔀 Installation 🔻                                                       | Name Date and Tim           |                                                 | Operation                    |                    |
| Macro Settings                                                         | center 2019-12-24 1         | 4:12:33                                         | Save as New File             |                    |
| Source File Settings                                                   | eL 2020-12-30 1             | 2:49:50                                         | Edit Save as New File Delete |                    |
| <ul> <li>Screen File Settings</li> </ul>                               | TL_oai 2019-07-26 0         | 1:59:56                                         | Edit Save as New File Delete |                    |
| Color File Settings                                                    | BL_08i 2019-07-26 0         | 1:49:18                                         | Edit Save as New File Delete |                    |
| Light Source File Settings     Lens File Settings     3D File Settings |                             |                                                 |                              |                    |
| Projector IP Address<br>Settings                                       |                             |                                                 |                              |                    |
| <u>EQ</u> User Options                                                 |                             |                                                 |                              |                    |
| Maintenance                                                            |                             |                                                 |                              |                    |
| Administrator<br>Settings                                              |                             |                                                 |                              |                    |
| (i) About                                                              |                             |                                                 |                              |                    |
| EN                                                                     |                             | Copyright/@ 2020 Appotronics Hong Kong Limited. | All rights reserved.         |                    |

Figure 28:

| SN | Name           | Function Description                                                                                                    |
|----|----------------|----------------------------------------------------------------------------------------------------|
| 1  | New Lens File  | Click on this button to create a new Lens file, as shown in <b>Figure 29</b> . This button is enabled when you set the Lens file. |
| 2  | Lens file list | Lists the Lens files of the projector. You can create suitable lens files according to actual requirements.                       |
| 3  | Edit Lens file | You can use the edit option to adjust the offset of the position after the a new lens is created.                                 |
|    |                | Table 13                                                                                                    |

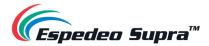

| New Lens I   | File 1                     | 2                          | <mark>3</mark> ×        |
|--------------|----------------------------|----------------------------|-------------------------|
|              | Lens Shift<br>(11498:1742) | 5) Lens<br>Zoom<br>(17520) | Lens<br>Focus<br>(5802) |
|              | <                          |                            |                         |
| Close Test P | attem Fine                 | a Tune 4                   |                         |
| File Name:   | test_lensfile123           |                            |                         |
| 56           | Save                       | <b>W</b> Cancel            |                         |

Figure 29:

| la Davin I aft and Dialat   |
|-----------------------------|
| Jp, Down, Left and Right.   |
| ) Lens.                     |
| is (sharpness) of the Lens. |
| oom and focus settings.     |
|                             |
| new lens file.              |
|                             |

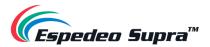

# 6.5 Installation $\rightarrow$ Color File Settings

| 🥼 🕞 🖉 🖉                                                | Shut Down Leser On 2021-01-19 23 | 16:37 DCMB                                                     | 🤨 🔝 Test Patien 🧘                                  |
|--------------------------------------------------------|----------------------------------|----------------------------------------------------------------|----------------------------------------------------|
| Home Sc   Diagnostics                                  | creen File Settings              |                                                                |                                                    |
| 🔀 Installation 🔻                                       | Name                             | Date and Time                                                  | Operation                                          |
| Macro Settings     Source File Settings                | FullScreen<br>2K_Fu              | 2010-12-24 14:12:33<br>2010-07-28 07:13:38                     | Save as New File<br>Edit: Save as New File: Delete |
| Screen File Settings     Color File Settings           | 2K_F<br>2K_S                     | 2019-07-28 07:20:34<br>2019-07-29 03:07:01                     | Edit Save as New File Delete                       |
| Light Source File Settings     Lens File Settings      | 2K_S_4mask                       | 2019-07-28 07:23:12                                            | Edit Save as New File Deleta                       |
| 3D File Settings     Projector IP Address     Settings |                                  |                                                                | C O O O O                                          |
| EQ User Options :                                      |                                  |                                                                |                                                    |
| Maintenance     Administrator                          |                                  |                                                                |                                                    |
| EN Settings                                            |                                  | Copyright® 2020 Appoleonics Hong Kong Limited. All rights rese | ved.                                               |

Figure 30

| SN | Name            | Function Description                                                                                                    |
|----|-----------------|----------------------------------------------------------------------------------------------------|
| 1  | New Color File  | Click on this button to create new 2D and 3D color files. You can add the desired color files in Macro Settings.                                                                                   |
| 2  | Color file list | Newly created 2D and 3D color files are displayed under the color file list.<br>You can edit or verify the corrected color file, save it as a new color file or<br>delete a particular color file. |

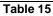

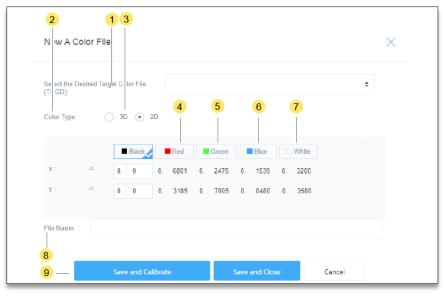

Figure 31

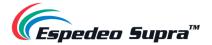

| SN  | Name                                                         | Function Description                                                                                                    |
|-----|--------------------------------------------------------------|----------------------------------------------------------------------------------------------------|
| 1   | Select the desired<br>Target Color Gamut Data<br>(TCGD) file | <ul> <li>You can select the TCGD file based on the source</li> <li>For the DCP, select the DCl color file: DCl-P7_x314_y351</li> <li>For the HDMI, select the rec.709 color file: Rec.709_x3127_y329</li> </ul>                                                                                                    |
| 2   | Color type                                                   | For 2D_DCP color calibration, select '2D'.<br>For 3D_DCP color calibration, select '3D'.                                                                                                    |
| 3   | 3D device                                                    | When the color type is set to 3D, you need to select the corresponding 3D device.<br>The default 3D device used by the projector is 'DEFAULT-3D'.<br>To use a new 3D device, choose <b>3D File Settings</b> $\rightarrow$ <b>New 3D File</b> and configure<br>the corresponding control parameters of the new 3D device. |
| 4   | Red                                                          | After you click "Red", the screen displays a Red field. Use a colorimeter to measure the color coordinates of the current screen center and enter values of X and Y based on the color coordinates.                                                                                                    |
| (5) | Green                                                        | After you click "Green", the screen displays a Green field. Use a colorimeter to measure the color coordinates of the current screen center and enter values of X and Y based on the color coordinates.                                                                                                    |
| 6   | Blue                                                         | After you click "Blue", the screen displays a Blue field. Use a colorimeter to measure the color coordinates of the current screen center and enter values of X and Y based on the color coordinates.                                                                                                    |
| 7   | White                                                        | After you click "White", the screen displays a White field. Use a colorimeter to measure the color coordinates of the current screen center and enter values of X and Y based on the color coordinates.                                                                                                    |
| 8   | File Name                                                    | Enter a name for the new color file. It is recommended to name the 2D and 3D color files separately, for example, "2D_DCP" or "3D_DCP".                                                                                                    |
| 9   | Save and Calibrate                                           | Save and calibrates the current color file, as shown in <b>Figure 32.</b><br>Checks whether the color is within the standard range after calibration. If yes, it is qualified. Otherwise, you need to find the reason.                                                                                                   |

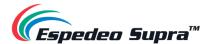

| Verification of Correcte                     | d Color                       |                                               |                      |
|----------------------------------------------|-------------------------------|-----------------------------------------------|----------------------|
| File Name: C1                                |                               |                                               |                      |
| Close Test Close                             |                               |                                               |                      |
| Pattern                                      |                               |                                               |                      |
| RED GREEN                                    | BLUE MEGINIA                  | CYAN YELLOW                                   | WHITE                |
| × 0.68 0.265<br>y 0.32 0.69<br>Y 10.06 34.64 | 0.150.34240.060.15443.3113.36 | 0.2048 0.4248<br>0.3602 0.5476<br>37.94 44.69 | 0.314<br>0.351<br>48 |
|                                              | Completed                     | Cancel                                        |                      |

Figure 32:

#### ▲ NOTE

- Before proceeding with color calibration, it is recommended to perform the lens back focus adjustment (refer to Section 9.1) and DMD convergence (refer to Section 9.2).
- For 2D color calibration, set the color type to '2D'.
- For 3D color calibration, set the color type to '3D'. By default, the 'DEFAULT-3D' device is used for 3D color calibration.
- While performing a 3D color calibration, the 3D filter unit should be placed in front of the projector lens and measurements should be taken through a pair of 3D glasses.
- The corrected color files should be differentiated between 2D and 3D and used for the corresponding 2D or 3D macros.

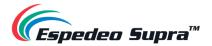

# 6.6 Installation → Light Source File Settings

Light source files are configured based on the brightness of light output by the projector. Therefore, you can set different light source files to achieve different luminous fluxes of the projector.

The light source file defines a percentage based on the maximum luminous flux output by the projector, configured by setting differentiated proportions downwards.

| 🥌 🖅 📻 🖉                                                                | 🖒 Shut Down 🕴 Laser On     | 2021-01-19 23:19:16 DCMB |                                                |                               | <mark>.</mark> | 🔊 Test Pattern 🛓        |
|------------------------------------------------------------------------|----------------------------|--------------------------|------------------------------------------------|-------------------------------|----------------|-------------------------|
| Home                                                                   | Light Source File Settings | s <b>2</b>               |                                                |                               | 1-             | + New Light Source File |
| <ul> <li>Installation </li> <li>Macro Settings</li> </ul>              | Name<br>50%_light          | LASER POWER:             | Date and Time<br>2010-12-24 14:12:33           | Operation<br>Save as New File |                |                         |
| Source File Settings     Source File Settings     Soreen File Settings | 100%_light                 | 100%                     | 2019-12-24 14:12:33                            | Save as New File              |                |                         |
| Color File Settings     Light Source File Settings                     |                            |                          |                                                |                               |                |                         |
| Lens File Settings     JD File Settings     Projector IP Address       |                            |                          |                                                |                               |                |                         |
| Settings                                                               |                            |                          |                                                |                               |                |                         |
| Maintenance     Administrator     Settings                             |                            |                          |                                                |                               |                |                         |
| (i) About                                                              |                            | Copyright/© 2020 Appot   | ronics Hong Kong Limited. All rights reserved. |                               |                |                         |

Figure 33:

| SN | Name                   | Function Description                                                                                                    |  |
|----|------------------------|----------------------------------------------------------------------------------------------------|--|
| 1  | New Light Source File  | Click on this button to create a new light source file, as shown below. This button is enabled when you set the light source file.                                                                                                    |  |
| 2  | Light Source file list | Lists the light source files of the projector. By default, there are 50% and 100% light source files, indicating that the maximum luminous flux output by the projector is 50% and 100% respectively.<br>You can create suitable light source files according to the actual brightness |  |

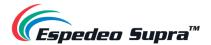

# 6.7 Installation $\rightarrow$ 3D File Settings

You can create different 3D files in the 3D File Settings menu.

| (Espedeo Supra" =                              | O Shut Down Laser On 2021-01-19 23:20: |                                                                |                  | 🐑 🔝 Test Pattern 🛓 |
|------------------------------------------------|----------------------------------------|----------------------------------------------------------------|------------------|--------------------|
| Home Home                                      | 3D File Settings                       |                                                                |                  |                    |
| Installation V                                 | Name Dat                               | te and Time                                                    | Operation        |                    |
| <ul> <li>Macro Settings</li> </ul>             | DEFAULT-3D 201                         | 19-12-24 14:12:33                                              | Save as New File |                    |
| <ul> <li>Source File Settings</li> </ul>       |                                        |                                                                |                  | 000                |
| Screen File Settings                           |                                        |                                                                |                  |                    |
| Color File Settings                            |                                        |                                                                |                  |                    |
| <ul> <li>Light Source File Settings</li> </ul> |                                        |                                                                |                  |                    |
| <ul> <li>Lens File Settings</li> </ul>         |                                        |                                                                |                  |                    |
| 3D File Settings                               | •                                      |                                                                |                  |                    |
| Projector IP Address<br>Settings               |                                        |                                                                |                  |                    |
| TO User Options                                |                                        |                                                                |                  |                    |
| 1 Maintenance                                  |                                        |                                                                |                  |                    |
| Administrator<br>Settings                      |                                        |                                                                |                  |                    |
| EN                                             |                                        | Copyright/9 2020 Appotronics Hong Kong Limited. All rights res | served.          |                    |

Figure 34:

| Creates a new 3D file. You can configure 3D files based on the various parameters in the 'Create New 3D Files' window.                                                                                                    | SN | Name         | Function Description                                                                                                    |
|----------------------------------------------------------------------------------------------------|----|--------------|----------------------------------------------------------------------------------------------------|
| New 3D File     New 3D File     New 3D | 1  | New 3D File  | Create New 3D Files       X         3D Switch           Enable          Close          Frame          A12            File Name:          test_3Dfile            Est_3Dfile            Est_3Dfile           Est_3Dfile           Est_3Dfile           Est_3Dfile           Est_3Dfile           Est_3Dfile           Est_3Dfile            Est_3Dfile |
| (2)       3D File List       Lists all 3D files on the projector.<br>The default 3D file of the projector is 'DEFAULT-3D'.                                                                                                    | 2  | 3D File List |                                                                                                    |

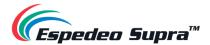

## 6.7.1 3D File Settings for PM-2000B 3D System

To configure the PM-2000B 3D System with the Supra-5000 projector, go to the **3D File Settings** menu and click on **New 3D File**. Set the values mentioned below for the corresponding parameters and save the 3D file by clicking on **Save**.

- Provide a File Name: for the new 3D File.
- Set 3D Switch to "Enable".
- Set the Frame Rate: to "6:2" \*.
- Set the Reference Delay: to "-120µs".
- Set the L/R output reference polarity: to "True".

Once created, you can import this 3D File to a default /custom 3D Macro by editing the corresponding Macro from the **Macro Settings** menu. Refer to **Section 6.1** for more details.

Furthermore, you also need to set the values for 3D Sync Polarity and Output Delay under the **3D Settings** section (**Configuration**  $\rightarrow$  **Image**  $\rightarrow$  **Image Source**) of the DCMB Web UI. Refer to **Section 7.8** for more details.

\* If the Frame Rate option is not shown in the Create new 3D Files window, the Frame rate has been set to "6:2" by default.

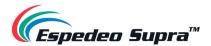

# 6.8 Installation $\rightarrow$ Projector IP Address Settings

You can set the IP address of the PIB module (LAN1) as required.

| 🕼 📻 📻 📻 📻                                                                                                    | O Shut Down         Easer On         2021-01-19 23 20:49         DCMB                                                                                                    | • | Test Pattern | 1 |
|----------------------------------------------------------------------------------------------------|----------------------------------------------------------------------------------------------------|---|--------------|---|
| Image: marked bit with the second second | Projector IP Address Settings                                                                                                    |   |              |   |
| Macro Settings     Sorver F/4 Settings     Sorver F/4 Settings     Corr F/6 Settings     Upt fource F/6 Settings     Letts F/6 Settings     Sortings     Dir F/6 Settings     Dir F/6 Settings     Dir F/6 Settings     Dir Pulletor F Address     Settings     Upt Options                                                                                                    | LAN 1         1         2         2           IP Address:         102 106 0.8         IP Address:         102 105 255 240           Default disaway:         102 106 0.8         IP Address:         255 255 255 240           Default disaway:         102 106 0.8         Default disaway:         102 106 24 241           Physical IP Address:         100 04 F25 10 7A         Default disaway:         102 106 24 241           Physical IP Address:         100 04 F25 10 7B         Default disaway:         102 106 24 F25 10 7B |   |              |   |
| Maintenance     Maintenance     Settings                                                                                                    | Cepylyb109 2020 Appetronics Hong Yang Limited AI rights reserved.                                                                                                    |   |              |   |

Figure 35:

| SN  | Name                    | Function Description                                                                                                    |
|-----|-------------------------|----------------------------------------------------------------------------------------------------|
| (1) | IP address of LAN1 port | You can set different IP addresses for port <b>LAN1</b> according to actual requirements.<br>Click on the <b>Edit</b> button to edit the <i>IP address, Subnet Mask, Default Gateway and</i><br><i>DNS Address</i> values for port <b>LAN1</b> . The IP Address must range from <u>240 to 255</u> and<br>cannot be set to <u>241</u> and <u>246</u> . Additionally, the <i>Subnet Mask</i> value for the laptop<br>network interface should be set to <u>255.255.255.240</u> .<br>Once set, you must set the same network segment on the laptop to access the<br>Supra Command Center. |
|     |                         | Control ×                                                                                                    |
|     |                         | IP Address:       192.108.0.0         Subnet Mask:       205.205.0         Default Gateway;       192.108.0.0         DNS Address       114.114.114         • Please Modily Settings on the PC Accordingly                                                                                                    |
| 2   | IP address of LAN2 port | The IP address of port LAN2 is fixed to <u>192.168.254.241</u> .                                                                                                    |

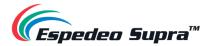

# 6.9 Administrator Settings → Time Settings

The **Time Settings** menu allows you to set 'Projector Time' or 'Auto Synchronize Date and Time' from an NTP Server, as per actual requirements.

| (Espedeo Supra" =                                                                       | 🕐 Bruit Down 🕴 Laser On 2021 01:19 22:21:41 DCMB                               |
|-----------------------------------------------------------------------------------------|--------------------------------------------------------------------------------|
| Horme                                                                                   | Time Settings                                                                  |
| Diagnostics     Diagnostics     Installation     Installation                           | Auto Synchronize Date and Time NTP Server IP Address : 00.0.0  Projection Time |
| <ul> <li>Maintenance</li> <li>Administrator<br/>Settings</li> </ul>                     | Apple                                                                          |
| Time Settings     Select Lens     SNNP Settings     User Settings     Advanced Settings |                                                                                |
| ① About                                                                                 | Copyright@ 2020 Apportunics Hung Kang Limited. Al rights reserved.             |

Figure 36:

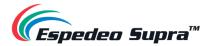

# 6.10 Administrator Settings $\rightarrow$ Select Lens

When installing the lens for the first time or changing the lens due to lens damage, you need to select the lens model from the **Lens:** drop-down. Click the **Startup** button to initialize the lens. After the initialization is successful, a "Success" message will be shown.

| 📻 Espedeo Supra" 🚍                                                                                                    | 🕐 Shut Down 🕴 Laser On                                           | 2021-01-19 23:21:49 DCMB                                                                     | •        | 🔊 Test Pattern 🛓 |
|----------------------------------------------------------------------------------------------------|------------------------------------------------------------------|----------------------------------------------------------------------------------------------|----------|------------------|
| Home                                                                                                    | Select Lens                                                      |                                                                                              |          |                  |
| Diagnostics                                                                                                    |                                                                  | s working properly, you need to specify the lens in use.                                     |          |                  |
| Installation                                                                                                    | Lens:                                                            | 1.28-1.92НВ (бр.                                                                             |          |                  |
| EQ     User Options       Image: Contract of the second second sec | Lens can be moved to the refe<br>and finally restore to its home | rence point by the lens leading and homing operation, perform self-calibration,<br>position. |          |                  |
| Administrator V<br>Settings                                                                                                    | Lens Leading and Start                                           | ир                                                                                           |          |                  |
| Time Settings     Select Lens                                                                                                    | State                                                            | ading and Homing operations                                                                  |          |                  |
| SNMP Settings                                                                                                    | Lens                                                             | 1.28-1.92HB                                                                                  |          |                  |
| User Settings                                                                                                    | Date and Time                                                    | 2021-1-19 23:21:46                                                                           |          |                  |
| Advanced Settings                                                                                                    | State                                                            | Success                                                                                      |          |                  |
| <ol> <li>About</li> </ol>                                                                                                    |                                                                  |                                                                                              |          |                  |
| EN                                                                                                    |                                                                  | Copyright/6 2020 Appotronics Hong Kong Limited. All rights r                                 | eserved. |                  |

Figure 37:

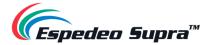

# 7. DCMB Settings

The **Configuration** tab within the DCMB Web UI can be used to change the settings and configure aspects of DCMB's operation.

# 7.1 DCMB IP Address Configuration

The DCMB of the Supra-5000 projector has two network interfaces: **IMB Ethernet 2** which corresponds to the **GIGABIT Port 2** and **IMB Ethernet 1** which corresponds to the **GIGABIT Port 1** on the DCMB. The **IMB Ethernet 2** IP Address is set to a default value of <u>192.168.1.12</u> as a part of the standard configuration. You can update the IP Address for both these network interfaces, using the steps mentioned below:

- 1. Login to the DCMB Web UI with Maintenance user-level access.
- 2. Under the **Configuration** tab, click on the **System** sub-tab.
- 3. Scroll down to the Network Configuration section.
- 4. Enter the IP values# for IMB Ethernet 2, Subnet Mask and Gateway.
- As an option, you may also mention a Secondary IP Address and Subnet Mask for the DCMB, by checking the IMB Ethernet 1 checkbox. This can be used to connect to the Cinema's Content network. Make sure that the IMB Ethernet 2 and IMB Ethernet 1 IPs belong to different subnets.
- 6. Once the settings have been entered, click **Validate IPs** button to check all the IP Addresses entered for their correctness.

| Network Configuration                                                  |                                |                     |              |
|------------------------------------------------------------------------|--------------------------------|---------------------|--------------|
| IMB Ethernet 2: 192 . 168 . 1 . 12<br>Subnet Mask: 255 . 255 . 255 . 0 | Gateway:<br>Server Content IP: | DEFAULT V           | ]            |
| IP Address:                                                            | Subnet Mask:                   | 255 . 255 . 255 . 0 | ]            |
| Check Network Access Check IP Conflict                                 | ß                              |                     | Validate IPs |
| Extract logs & Configuration                                           |                                |                     |              |
| 1 Week 1 Month 3 Months A                                              | Generate logs                  |                     |              |
| Extract Performance log                                                |                                |                     |              |

Figure 38:

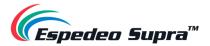

 If all of the IP addresses are valid, a popup window will be displayed showing the *Current* and *Target IP Addresses* and *errors* (if any) found in the new network configuration (as shown in Figure 39). Click on OK to exit.

| Validate IPs PASS                                                                                                    | ×  |
|----------------------------------------------------------------------------------------------------|----|
| Current IMB Ethernet 2 IP: 192.168.0.188<br>Current gateway:<br>Target IMB Ethernet 2 IP: 192.168.0.188<br>Target gateway: |    |
|                                                                                                    | ОК |
| Figure 39:                                                                                                    |    |

8. Click on the **Save** button on the top right corner of the page to save the new network configuration.

<sup>#</sup> Please make sure the IP Addresses assigned to IMB Ethernet 2 and IMB Ethernet 1 network interfaces are unique and DO NOT conflict with the IP values assigned to other devices in the Cinema.

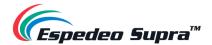

## 7.2 DCMB Storage Configuration

In order to configure the storage for the Supra-5000 projector, you can follow the steps mentioned below:

- 1. Login to the DCMB Web UI with Maintenance user-level access.
- 2. Under the **Configuration** tab, click on the **Storage** sub-tab.
- 3. Go to the IMB Storage section.
- 4. Under the **Storage Type** drop-down the following options are available:
  - a. **CineCache™:** Select this option to use the built-in CineCache<sup>™</sup> as storage. **Please Note**: This is only available on DCMB with CineCache<sup>™</sup> installed.
  - b. **NAS:** Configure a Network-Attached Storage (NAS) as data storage. Please contact Espedeo Holdings Ltd. for more information regarding qualified NAS models.
- 5. In order to configure the DCMB to use the integrated CineCache<sup>™</sup> as the primary storage device, select 'CineCache' from the **Storage Type** drop-down. However, in case a NAS is to be used as the primary storage device, select 'NAS' from the **Storage Type** drop-down and mention the **IP** Address and **NFSv3 Share** folder path for the NAS.

| 5  | Storage Type: CineCache                                                         | Enable Secondary Storage:                 | *                          |  |
|----|---------------------------------------------------------------------------------|-------------------------------------------|----------------------------|--|
|    |                                                                                 | le la la la la la la la la la la la la la |                            |  |
| Co | ntent Setting                                                                   |                                           |                            |  |
| F  | Priority: IMB Storage                                                           |                                           |                            |  |
| Co | ntent Ingest Options                                                            |                                           |                            |  |
|    | ☐ Remove corrupted assets during inge<br>☐ Allow full speed ingest to CineCache | st 🗌 Skip checkir                         | ng assets during ingest    |  |
| Po | rtable/Enterprise Storage                                                       |                                           |                            |  |
|    | Create new RAID array                                                           | Hard disk information                     | RAID filesystem check      |  |
|    | Storage performance                                                             | Increase Rebuild Speed                    | High bitrate playback test |  |

6. Go to the **Dashboard** tab, click **Restart**, followed by **OK** to confirm. This is to ensure all components in the DCMB are able to detect the selected storage after the restart.

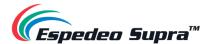

| 🥟 🖿 Supra-5000                                                                                                    | n Dashhoard       | 🖽 Playback         | 4 Auto  | omation | 🖨 Content       | 🔅 Configuratio   | n e             | \$ 🕩              |
|----------------------------------------------------------------------------------------------------|-------------------|--------------------|---------|---------|-----------------|------------------|-----------------|-------------------|
| Information Control                                                                                                    |                   |                    |         |         |                 |                  |                 |                   |
| System Information                                                                                                    |                   |                    |         | Storage |                 |                  |                 | C                 |
| Firmware Version: 8.0<br>Last Update: upgrade-SRC1200-build25-20200901<br>OS Version: OS-SR1A-1.0.0<br>SMS Version: 18.00<br>Package Update: 18.00-build25<br>Serial:<br>Server Uptime: 7 hours 10 minutes<br>Warranty Expiry Date: Unknown |                   | 1901               |         | Usage:  | 35.61 G / 2 T   |                  |                 |                   |
| Media Block Temperature:<br>CPU Temperature:                                                                                                    | 42.432℃           |                    |         | Network |                 |                  |                 | 0                 |
| Capabilities                                                                                                    |                   |                    |         |         | IMB Ethernet 2: | \$ 192.168.1.12/ | 24              |                   |
| MPEG2 Playback<br>Cinecache (2 TB)                                                                                                    |                   |                    |         | License |                 |                  |                 | 0                 |
|                                                                                                    |                   |                    |         |         |                 |                  |                 |                   |
| Alert:                                                                                                    |                   |                    |         |         |                 |                  |                 |                   |
|                                                                                                    |                   | → C                | Restart | 🖒 Shute | down            |                  |                 |                   |
| EN. 🛔 📷 초 😗 s                                                                                                    | Screen No : 2     |                    | SM CONN | ECTED   |                 | 2020             | -09-03 21:07:37 | 7 +08:00 <b>1</b> |
| [                                                                                                    | Restart           |                    |         |         |                 | ×                |                 |                   |
|                                                                                                    | Do you want to re | estart the server? |         |         |                 |                  |                 |                   |
|                                                                                                    |                   |                    |         |         | Canc            | е                |                 |                   |
|                                                                                                    |                   |                    |         |         |                 |                  |                 |                   |

Figure 41:

7. The DCMB will restart and use the selected option for storage.

**Please Note**: For the **GDC Cinema Automation 2.0** (CA 2.0) setup with Centralized Playback, please choose 'CineCache' as the primary storage in **Storage Type** along with **Priority** as 'Attached Storage'.

For a non-CA 2.0 setup, please choose either 'CineCache' or 'NAS' as primary storage in **Storage Type** along with the **Priority** as 'IMB Storage'.

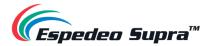

# 7.3 DCMB Time Zone Setup

The DCMB of the Supra-5000 projector may or may not have the local time zone set as per your region. In order to change the time zone on the DCMB, you can follow the steps mentioned below:

- 1. Login to the DCMB Web UI with Maintenance user-level access.
- 2. Under the **Configuration** tab, click on the **System** sub-tab.
- 3. Go to the Configure TimeZone section.
- 4. Select the required Region/City from the **TimeZone Select**: dropdown menu.
- 5. Click **Save** to save the time zone setting.

| Clear tampers                 |                          | (hŋ |
|-------------------------------|--------------------------|-----|
| Service Door: Close Close     | 1                        |     |
| RTC Time offset               |                          |     |
| Offset Limit:360s ~ 360s      | 0 Set Current Offset: 0s |     |
| Configure TimeZone            |                          |     |
| TimeZone Select: Asia/Hong    | _Kong 🖌 Set              |     |
| Network Time                  |                          |     |
| Enable NTP service:           | Set                      |     |
| Wireless SMS                  |                          |     |
| 🗹 Enable (Wireless SMS availa | ble at Wifi AP: )        |     |
|                               |                          |     |
|                               |                          |     |

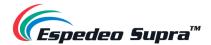

## 7.4 Content Ingest Management

An ingest source must be configured before content can be transferred to the DCMB. This section shows the configuration for content ingest from two different source types. The same steps can be used to set up content ingest sources using other sources.

## 7.4.1 Content Ingest from a USB Drive

The following steps describe how to ingest content from an external USB drive:

- 1. Under the Content tab, click on the Source sub-tab. Select the Manage option.
- 2. From the Source List column on the left, select 'USB DRIVE'.
- 3. Select the storage device name and drive partition assigned by the DCMB.
- 4. Click on the **OK** button to mount the USB drive and select content for ingest.

|               | ra-5000 🏤 | Dashboard | 💾 Playbac          | k 🎙 Automation    | 🔒 Content | ¢¢ Configuration | < |
|---------------|-----------|-----------|--------------------|-------------------|-----------|------------------|---|
| Summary       | Package   | KDM       | License            | Source - Schedule | Status    |                  |   |
| Source        |           | Details   |                    |                   |           |                  |   |
|               | <b>F</b>  |           | Туре:              | USB               |           |                  |   |
| eSATA         |           | Pick a    | storage device:    |                   | ~         |                  |   |
| 2 Refresh     |           | Se        | elect a partition: |                   | *         |                  |   |
| % Live Source |           |           |                    |                   |           |                  |   |
|               |           |           | 🗸 ОК               | × Cancel          |           |                  |   |
|               |           |           |                    |                   |           |                  |   |
|               |           |           |                    |                   |           |                  |   |
|               |           |           |                    |                   |           |                  |   |
|               |           |           |                    |                   |           |                  |   |
|               |           |           |                    |                   |           |                  |   |
|               |           |           |                    |                   |           |                  |   |
|               |           |           |                    |                   |           |                  |   |
|               |           |           |                    |                   |           |                  |   |

Figure 43:

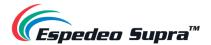

## 7.4.2 Content Ingest from an FTP Server

The following steps describe how to ingest content from an external USB drive:

- 1. Under the **Content** tab, click on the **Source** sub-tab. Select the **Manage** option.
- 2. Under the Source List column on the left, click on the **+ Create** button to add a new ingest source.
- 3. Under the Details section, select 'FTP' from the **Type** drop-down. Enter the *Name, IP Address, Port, Source Path, Username, Password* for the FTP Server.
- 4. Click the **Save** button to save the FTP details.
- 5. Once added the FTP Source is added, click on the **Open** button to select content for ingest.

| 🥟 🖿 Supra-5000 🚳  | Dashboard 🔠 Playb      | ack 🦻 Au | tomation | 🔒 Content | ¢ <sup>₽</sup> Configuration | 4                 | •             |
|-------------------|------------------------|----------|----------|-----------|------------------------------|-------------------|---------------|
| Summary Package   | KDM License            | Source   | Schedule | Status    |                              |                   |               |
| Source            | Details                |          |          |           |                              |                   |               |
| USB DRIVE         | Туре:                  | FTP      | *        |           |                              |                   |               |
| eSATA             | Name:                  | FTP      |          |           |                              |                   |               |
| CRefresh + Create | IP Address:            | 192.168. |          |           |                              |                   |               |
|                   | Port:                  | 21       |          |           |                              |                   |               |
| % Live Source     | Source Path:           |          |          |           |                              |                   |               |
|                   | Username:<br>Password: |          |          |           |                              |                   |               |
|                   | Password.              |          |          |           |                              |                   |               |
|                   | ¥ Cancel ¥ Sa          | /e       |          |           |                              |                   |               |
| EN 🔺 👗 💽 🖄 Scre   | een No:2               |          | INECTED  |           | 2020-05                      | 9-03 21:13:36 +08 | 8:00 <b>1</b> |

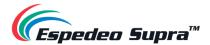

# 7.5 DCMB Audio Setup

The DCMB of the Supra-5000 projector features AES digital audio signal via two RJ-45 Outputs. For compatibility with most audio processors, a standard RJ-45 to DB25 connector (refer to **Figure 45**) is provided as part of standard packaging.

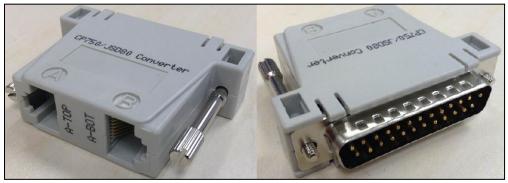

Figure 45:

Refer to **Figure 46** for RJ-45 $\rightarrow$ DB25 pinout for a traditional audio connector. Refer to **Figure 47** for RJ-45 $\rightarrow$ DB25 pinout for CP750/JSD80 audio connector. Refer to **Figure 48** for AES Audio RJ-45 pinout.

| A-TOP (RJ45) (Female) | Channel    | DB25 (25Pin) (Female) |
|-----------------------|------------|-----------------------|
| Pin1                  | AES Out 1+ | 24                    |
| Pin2                  | AES Out 1- | 12                    |
| Pin3                  | AES Out 2+ | 10                    |
| Pin4                  | AES Out 3+ | 21                    |
| Pin5                  | AES Out 3- | 9                     |
| Pin6                  | AES Out 2- | 23                    |
| Pin7                  | AES Out 4+ | 7                     |
| Pin8                  | AES Out 4- | 20                    |
| A-BOT (RJ45) (Female) | Channel    | DB25 (25Pin) (Female) |
| Pin1                  | AES Out 5+ | 18                    |
| Pin2                  | AES Out 5- | 6                     |
| Pin3                  | AES Out 6+ | 4                     |
| Pin4                  | AES Out 7+ | 15                    |
| Pin5                  | AES Out 7- | 3                     |
| Pin6                  | AES Out 6- | 17                    |
| Pin7                  | AES Out 8+ | 1                     |
| Pin8                  | AES Out 8- | 14                    |

Figure 46:

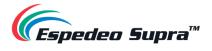

| A-TOP (RJ45) (Female) | Channel    | DB25 (25Pin) (Male) |
|-----------------------|------------|---------------------|
| Pin1                  | AES Out 1+ | 14                  |
| Pin2                  | AES Out 1- | 2                   |
| Pin3                  | AES Out 2+ | 3                   |
| Pin4                  | AES Out 3+ | 17                  |
| Pin5                  | AES Out 3- | 5                   |
| Pin6                  | AES Out 2- | 16                  |
| Pin7                  | AES Out 4+ | 6                   |
| Pin8                  | AES Out 4- | 19                  |

| <b>F</b> : |     | 47. |  |
|------------|-----|-----|--|
| FIG        | ure | 47. |  |
|            |     |     |  |

| A-top            | A-bot            | A-top |
|------------------|------------------|-------|
| Pin1 - AES_OUT1+ | Pin1 - AES_OUT5+ | 8     |
| Pin2 - AES_OUT1- | Pin2 - AES_OUT5- |       |
| Pin3 - AES_OUT2+ | Pin3 - AES_OUT6+ |       |
| Pin4 - AES_OUT3+ | Pin4 - AES OUT7+ |       |
| Pin5 - AES_OUT3- | Pin5 - AES OUT7- | 2 2   |
| Pin6 - AES_OUT2- | Pin6 - AES_OUT6- | 1 8   |
| Pin7 - AES_OUT4+ | Pin7 - AES_OUT8+ |       |
| Pin8 - AES_OUT4- | Pin8 - AES OUT8- | A-bot |

Figure 48:

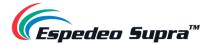

## 7.6 DCMB Subtitles

It is recommended to use subtitle overlay for subtitle display. To do so, please check Subtitle Overlay Option under the **Playback** sub-tab of the **Configuration** tab.

|                            | Supra-5000        | Dashboard       | 🗄 Play | yback 🦻 A   | utomation  | 🖨 Content                     | Configuration                   |        | 4  |
|----------------------------|-------------------|-----------------|--------|-------------|------------|-------------------------------|---------------------------------|--------|----|
| General                    | Playback          | Storage         | System | Maintenance | Image      |                               |                                 | ✓ Save | ×D |
| Options                    |                   |                 |        |             |            |                               |                                 |        |    |
| 🗆 Aut                      | omatically fix in | valid show play | list   |             | C Reset T  | ïmeCode at end                | of clip                         |        |    |
|                            | ow conflicting so | chedules        |        |             | O Unload   | playlist at end o             | of playback                     |        |    |
| Subtitle                   | ÷                 |                 |        |             |            |                               |                                 |        |    |
| 🗹 Sub                      | otitle Overlay    |                 |        |             | Subtitle D | elay: 0                       | (frames)                        |        |    |
|                            |                   |                 |        |             |            |                               |                                 |        |    |
| Cinecan                    | ivas              |                 |        |             |            |                               |                                 |        |    |
|                            | IVAS              | E subtitles     |        |             | Cinecanvas | Network: Auto                 | ~                               |        |    |
| 🗹 Use                      |                   |                 | 40     | (sec)       |            | Network: Auto<br>ank Timeout: | <ul><li>✓</li><li>200</li></ul> | (ms)   |    |
| 🗹 Use                      | RPL for SMPTE     |                 | 40     | (sec)       |            |                               |                                 | (ms)   |    |
| ✓ Use<br>Projec<br>Caption | RPL for SMPTE     |                 |        | ].          |            |                               |                                 | (ms)   |    |

Figure 49

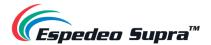

# 7.7 DCMB Automation Setup

The DCMB of the Supra-5000 projector is capable of controlling external devices using its **Automation** interface. This can be used to automate repetitive tasks for the cinema operator to prevent user error.

## 7.7.1 Automation setup for DCMB GPIO

The DCMB GPIO automation device settings can be configured using the steps mentioned below:

- 1. Under the **Automation** tab, click the **Device** sub-tab.
- 2. From the Device list, select 'IMBGPIO'.
- 3. Enter the device Name, Input Min. Pulse Width (ms) and Output Pulse Width (ms).

| 🥟 🖿 Supra-5000   | 🚯 Dashboard 🛛 🗎 Playback 🦩  | Automation 🕞 Content  | 🗱 Configuration 🛛 📢 🚺   |
|------------------|-----------------------------|-----------------------|-------------------------|
| Trigger Schedule | Cue Input Device O          | ption Import / Export | ✓ Save X Discard        |
| Device           | Details                     |                       |                         |
| System           | Туре                        | IMBGPIO               | ✓ Enabled               |
| Timer            | Name                        | IMBGPIO               | Rename                  |
| IMBGPIO          | Input Min Pulse Width (ms): | 100                   |                         |
| Projector        | Output Pulse Width (ms):    | 100                   |                         |
|                  |                             |                       |                         |
|                  |                             |                       |                         |
| + Create         |                             |                       |                         |
|                  |                             |                       |                         |
|                  |                             |                       |                         |
|                  |                             |                       |                         |
|                  |                             |                       |                         |
|                  |                             |                       |                         |
|                  |                             |                       |                         |
|                  |                             |                       |                         |
| EN. 🛔 🖬 📩 🤉      | SM                          | CONNECTED             | 2018-03-05T16:14:30+08: |

Figure 50:

The output pulse width must be at least '100ms'. If a different output pulse width is required, the value can be entered in the **Output Pulse Width** setting. Click the **Save** button to save any changes made.

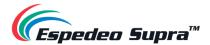

## 7.7.2 Automation Setup for eCNA Devices

The DCMB supports the eCNA-10 automation system. Follow the steps below to configure an eCNA device in the DCMB Automation interface:

- 1. Under the **Automation** tab, click the **Device** sub-tab.
- 2. On the left column, click the + Create button.
- 3. Select 'eCNA\_IO' as the device Type: and enter the Name: of the eCNA device. Click OK.
- 4. Enter the IP address of the eCNA device.
- The eCNA device has many cues available for automation. These cues can be enabled or disabled by selecting them after selecting the corresponding options under the Server events, eCNA controls, eCNA status and eCNA event report fields. All cues are disabled by default.
- 6. Click Save to save the settings.

|           |              |             | New Device                        | ×                                            |           |                           |
|-----------|--------------|-------------|-----------------------------------|----------------------------------------------|-----------|---------------------------|
|           |              |             | Name:<br>ecna<br>Type:<br>eCNA_IO | Cancel OK                                    |           |                           |
| Trigger   | Supra-5000 🔗 | Dashboard ( |                                   | tion Import / Export                         | 🛱 Configu | ration 😪 🕩                |
| Device    | Controlate   | Details     |                                   |                                              |           |                           |
| System    |              |             |                                   | -014 10                                      |           |                           |
| Timer     |              |             | Name:                             | eCNA_IO                                      | Rename    | ✓ Enabled                 |
| IMBGPIO   |              |             | Address:                          | ecna                                         | Rename    |                           |
| Projector |              |             | Server events:                    | CUE CLR<br>ABT<br>SPR1 V                     |           |                           |
| ecna      |              |             | eCNA controls:                    | OUT16ON ~<br>OUT16OFF<br>OUT16TOC<br>DP10N ~ |           |                           |
| + Create  |              |             | eCNA status:                      | CUE0<br>CUE1<br>CUE2<br>CUE3                 |           |                           |
|           |              |             | eCNA event report:                | FIRESTOP<br>START<br>IDLE<br>ALLSTOP         |           |                           |
|           |              | Delete      |                                   |                                              |           |                           |
|           |              |             |                                   |                                              |           |                           |
| EN 🔺 🔒    | 🛤 📩 Vj       |             | SM C                              | ONNECTED                                     |           | 2018-03-05T16:22:25+08:00 |

Figure 51:

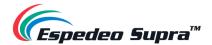

## 7.7.3 Automation Setup for JNIOR Devices

The DCMB supports the JNIOR Ethernet I/O controller device. Follow the steps below to configure a JNIOR device in the DCMB Automation interface:

- 1. Under the **Automation** tab, click the **Device** sub-tab.
- 2. On the left column, click the **+ Create** button.
- 3. Select 'JNIOR\_IO' as the device Type and enter the Name of the JNIOR device. Click OK.
- 4. Enter the IP address of the JNIOR device.
- 5. The settings for **Port, Login** and **Password** are set to the default values for JNIOR devices if left blank.
- 6. Click **Save** to save the settings.

| Name:   JNIOR   Triger   Schedule   Cue   Input   Device   Option   Imper   MBGPIO   Projector   JNIOR   Projector   JNIOR   Imput   Imput   Min Pulse Width (ms):                                                                                                    | Save X Discard |
|----------------------------------------------------------------------------------------------------|----------------|
| Triger Schedule   Cue Input   Device Details   Timer IMBGPIO   Projector Option   Imput Min Pulse Width (ms):                                                                                                    | Save X Discard |
| JNIOR_IO   Cancel OK   Cancel OK   Cancel OK   Supra-5000 @ Dashboard Playback   Y Automation Content % Configuration   Trigger Schedule   Cue Input Device Option Import / Export   Details   System   Timer   MBGPIO   Projector   Orojector   Input Min Pulse Width (ms):                                                                                                    | Save X Discard |
| Cancel   Cancel   Cancel <th>Save X Discard</th> | Save X Discard |
| Supra-5000 Dashboard Playback Automation Content Configuration   Trigger Schedule Cue Input Device Option Import / Export Details  Device Device Details Type: JNIOR_IO Name: JNIOR Rename Model: Address: Port: Login: Input Min Pulse Width (ms):                                                                                                    | Save X Discard |
| Trigger Schedule Cue Input Device Option Import / Export Import / Export   Device Details   System Type: JNIOR_IO   Timer Name: JNIOR Rename   MBGPIO Model: Import   Projector Address:   Login: Login:   Input Min Pulse Width (ms):                                                                                                    | Save X Discard |
| Trigger Schedule Cue Input Device Option Import / Export Save    Details    Details    Type: JNIOR_IO  Type: JNIOR_IO  Model:  Projector  Address:  Port:  Login:  Login:  Input Min Pulse Width (ms):                                                                                                    | Save X Discard |
| Details       System       Type: JNIOR_IO       imer       MBGPIO       Projector       Address:       Port:       Login:       Login:       Input Min Pulse Width (ms):                                                                                                    |                |
| Augusta     Type: JNIOR_IO       Imer     Name: JNIOR       MBGPIO     Model:       Arojector     Address:       Port:                                                                                                    |                |
| Imer     Type: JNIOR_IO       VBGPIO     Name:       rojector     Model:       Address:                                                                                                    |                |
| imer Name: JNIOR Rename   //BGPIO Model: ~   rojector Address:   Port:                                                                                                    |                |
| rojector     Address:       Port:                                                                                                    |                |
| Address:       Port:       Login:       NIOR       Password:       Input Min Pulse Width (ms):                                                                                                    |                |
| NIOR Password:                                                                                                    |                |
| NIOR Password:                                                                                                    |                |
| Input Min Pulse Width (ms):                                                                                                    |                |
| Input Min Pulse Width (ms):                                                                                                    |                |
|                                                                                                    |                |
| Output Pulse Width (ms):                                                                                                    |                |
| Delete                                                                                                    |                |
|                                                                                                    |                |

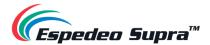

## 7.7.4 Automation Setup for Christie ACT Devices

The DCMB supports the Christie ACT automation device. Follow the steps mentioned below to configure a Christie ACT device in the DCMB Automation interface:

- 1. Under the Automation tab, click the Device sub-tab.
- 2. On the left column, click the **+ Create** button.
- 3. Select 'ChristieACT' as the device **Type** and enter the **Name** of the ChristieACT device. Click **OK**.
- 4. Enter the **IP address** of the ChristieACT device.
- 5. The default setting for **Local Port** is displayed on the settings for the ChristieACT device. Change this value if needed.
- 6. Default Control Cues will be set up for a new ChristieACT automation device. Control cues can be added or removed by clicking the + or buttons.
- 7. Click Save to save the settings.

|                  | New Device                   | ×                            |      |
|------------------|------------------------------|------------------------------|------|
|                  | Name:                        |                              |      |
|                  | ChristieACT                  |                              |      |
|                  | Type:<br>ChristieACT         | *                            |      |
|                  |                              |                              |      |
|                  | Cancel                       | ок                           |      |
|                  |                              |                              |      |
|                  |                              |                              |      |
| Dashboard        | 🗄 Playback 🦸 Automation 🔒 Co | Content 🛱 Configuration      | 0    |
| Trigger Schedule | Cue Input Device Option      | Import / Export 🗸 Save 🖍 Dis | card |
| Device           | Details                      |                              |      |
| ystem            | Turas Christia A             |                              |      |
| imer             | Type: ChristieA              |                              | led  |
| MBGPIO           | Name: ChristieA              | ACT Rename                   |      |
| Projector        | Address:                     |                              |      |
|                  | Local Port: 6015             |                              |      |
|                  | Control Cues: Nam            | ne<br>RT_FLAT                |      |
| hristieACT       |                              | RT_SCOPE                     | -Í   |
| IIIISUEACT .     | - FEAT                       | TURE                         | -    |
| Create           | +                            |                              |      |
|                  | Delete                       |                              |      |
|                  | Delete                       |                              |      |
|                  |                              |                              |      |
|                  |                              |                              |      |
|                  |                              |                              |      |
|                  |                              |                              |      |
|                  |                              |                              |      |
|                  |                              |                              |      |
| - 🛔 🖿 📩 Vi       | SM CONNECTED                 | D 2018-03-05T16:25:          | 12+0 |

Figure 53:

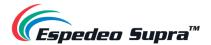

### 7.7.5 Automation Setup for Dolby Devices

The DCMB supports automation for the Dolby Sound Processors. Follow the steps below to configure a Dolby device in the DCMB Automation interface. In this example, the added device refers to the Dolby CP650 Sound Processor.

- 1. Under the **Automation** tab, click the **Device** sub-tab.
- 2. On the left column, click the **+Create** button.
- 3. Select 'DolbyCP650' as the device **Type** and enter the **Name** of the Dolby CP650 device. Click **OK**.
- 4. Enter the IP address of the Dolby CP650 device.
- 5. Click **Save** to save the settings.

|            |             |             | New Device   | 1          | ×            |                                |                         |
|------------|-------------|-------------|--------------|------------|--------------|--------------------------------|-------------------------|
|            |             |             | Name:        |            |              |                                |                         |
|            |             |             | DolbyCP650   |            |              |                                |                         |
|            |             |             | Туре:        |            |              |                                |                         |
|            |             |             | DolbyCP650   |            | •            |                                |                         |
|            |             |             |              | Can        | cel OK       |                                |                         |
| in se      | upra-5000 🔓 | 🔏 Dashboard | E Playback   | Automation | 🔒 Content    | <b>¢</b> <sup>₿</sup> Configur | ation < 📢               |
| Trigger    | Schedule    | Cue Inpu    | ut Device Op | otion Imp  | ort / Export |                                | ✓ Save 🗙 Discard        |
| Device     |             | Details     |              |            |              |                                |                         |
| System     |             |             | Type:        | DolbyCP650 |              |                                | Enabled                 |
| Timer      |             |             | Name:        | DolbyCP650 |              | Rename                         |                         |
| IMBGPIO    |             |             | Address:     |            |              |                                |                         |
| Projector  |             |             |              |            |              |                                |                         |
|            |             | Delete      |              |            |              |                                |                         |
|            |             |             |              |            |              |                                |                         |
| DolbyCP650 |             |             |              |            |              |                                |                         |
| + Create   |             |             |              |            |              |                                |                         |
|            |             |             |              |            |              |                                |                         |
|            |             |             |              |            |              |                                |                         |
|            |             |             |              |            |              |                                |                         |
|            |             |             |              |            |              |                                |                         |
|            |             |             |              |            |              |                                |                         |
|            |             |             |              |            |              |                                |                         |
|            |             |             |              |            |              |                                |                         |
| N 🔺 🚨      | en 🕹 😗      |             | CM           | CONNECTED  |              |                                | 2018-03-05T16:27:53+08: |
|            |             |             |              | jure 54:   |              |                                | 2010-03-03110.21.33+00. |

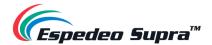

### 7.7.6 Automation setup for USL DAX devices

The DCMB supports automation for USL DAX Sound Processor. Follow the steps below to configure a USL DAX device in the DCMB Automation interface.

- 1. Under the **Automation** tab, click the **Device** sub-tab.
- 2. On the left column, click the **+Create** button.
- 3. Select 'USL-DAX' as the device **Type** and enter the **Name** of the USL DAX device. Click **OK**.
- 4. Enter the **IP address** of the USL DAX device.
- 5. Click **Save** to save the settings.

|                      |            | New Device Name: DAX Type: USL-DAX | <ul> <li>Cancel OK</li> </ul> |              |                        |
|----------------------|------------|------------------------------------|-------------------------------|--------------|------------------------|
| Da                   | ashboard 🔠 | Playback <b>4</b> Automatio        | on 🖂 Content 🚭 Co             | onfiguration | C                      |
| Trigger Sched        |            | Input Device                       | Option Import / Export        |              | Save X Discard         |
| Device               | Deta       | ils                                |                               |              |                        |
| System               |            | Тур                                | e: USL-DAX                    |              | ✓ Enabled              |
| Timer                |            | Nan                                | DAX                           | Rename       |                        |
| IMBGPIO<br>Projector |            | Addres                             | is:                           |              |                        |
| Projector            |            | elete                              |                               |              |                        |
|                      |            |                                    |                               |              |                        |
| DAX                  |            |                                    |                               |              |                        |
| + Create             |            |                                    |                               |              |                        |
|                      |            |                                    |                               |              |                        |
|                      |            |                                    |                               |              |                        |
| · · · ·              | . Ut       |                                    | M CONNECTED )                 |              | 2018-03-05T16:28:37+08 |
|                      |            |                                    | igure 55:                     |              |                        |

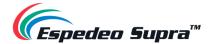

### 7.7.7 Automation setup for USL JSD devices

The DCMB supports automation for USL JSD-80 and JSD-100 Sound Processor. Follow the steps below to configure a USL JSD device in the DCMB Automation interface.

- 1. Under the Automation tab, click the Device sub-tab.
- 2. On the left column, click the **+Create** button.
- 3. Select 'USL-JSD' as the device Type and enter the Name of the USL JSD device. Click OK.
- 4. Enter the IP address of the USL JSD device.
- 5. Select the correct model ('JSD-80' or 'JSD-100') of the device the DCMB is connected to.
- 6. Click **Save** to save the settings.

|           |             | Nar<br>3<br>Typ      | SD<br>e:<br>ISL-JSD<br>Canc |         |                       |             |                  |
|-----------|-------------|----------------------|-----------------------------|---------|-----------------------|-------------|------------------|
| Trigger   | B Dashboard | i 🗄 Playb<br>Cue Inp |                             | Content | ්රීස් Coi<br>/ Export | nfiguration | ✓ Save X Discard |
| Device    |             | Details              |                             |         |                       |             |                  |
| System    |             |                      | Туре:                       | USL-JSD |                       |             | Enabled          |
| Timer     |             |                      | Name:                       | JSD     |                       | Rename      |                  |
| IMBGPIO   |             |                      | Model:                      | JSD80   | ~                     |             |                  |
| Projector |             |                      | Address:                    |         |                       |             |                  |
| JSD       |             | Delete               |                             |         |                       |             |                  |
| + Create  |             |                      |                             |         |                       |             |                  |
|           |             |                      |                             |         |                       |             |                  |
|           |             |                      |                             |         |                       |             |                  |
|           |             |                      |                             |         |                       |             |                  |
|           |             |                      |                             |         |                       |             |                  |
|           |             |                      |                             |         |                       |             |                  |

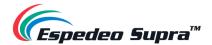

## 7.8 DCMB 3D Settings for PM-2000B 3D System

In addition to the 3D File settings mentioned under **Section 6.7.1**, you need to follow the steps mentioned below in order to setup the PM-2000B 3D System:

- 1. Login to the DCMB Web UI with **Maintenance** user-level access.
- 2. Under the **Configuration** tab, click on the **Image** sub-tab.
- 3. Go to Image Source  $\rightarrow$  3D Settings section.
- 4. Set the 3D Sync Polarity to "True" (same value as L/R output reference polarity in the 3D File).
- 5. Set the Output Delay to "-120µs" (same value as Reference Delay in the 3D File).
- 6. Click **Save** to save the settings.

| Image Source Color Processing | Color Correction |     | • |  |
|-------------------------------|------------------|-----|---|--|
|                               | Image From:      | DCP | ~ |  |
| 3D Settings                   |                  |     |   |  |
| 3D Sync Polarity: True        | ~                |     |   |  |
| Output Delay:                 | (su) 0           |     |   |  |
| Masking                       |                  |     |   |  |
| Set Mask                      |                  |     |   |  |
|                               |                  |     |   |  |
|                               |                  |     |   |  |
|                               |                  |     |   |  |

Figure 57:

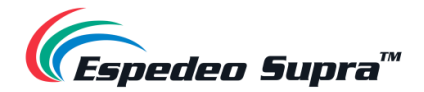

# 8. Component Engineering TA-10 Setup

The Component Engineering TA-10 can be used for cinema automation with the Supra-5000 projector. It requires that the TA-10 be wired in a particular configuration. A wiring diagram can be seen in **Figure 58**.

The TA-10 is connected to the DCMB using the GPIO input/output port. Configure event labels with the GPIO device to trigger the TA-10.

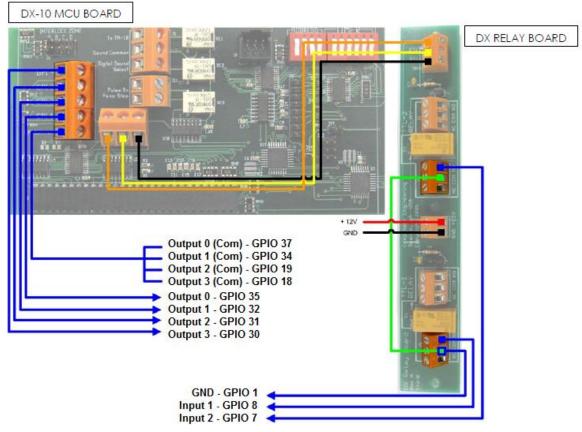

Figure 58:

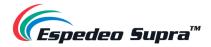

# 9. Optical Correction

# 9.1 Lens back focus Adjustment

**Step 1:** Turn the screen image to the maximum (adjusted by the **ZOOM +** button) and observe the clarity of the grid in the middle of the screen. If it is not clear, adjust the front focus (adjusted by the **Focus +/-** buttons) to make the line pairs in the center of the screen clear.

**Step 2:** Adjust the picture to the minimum (through the **ZOOM -** button) and observe the clarity of the grid in the middle of the picture. There are two situations at this time:

- The clarity of the picture center line pair is consistent with that of the picture at its maximum, proceed to **Step 3**.
- The center grid of the picture becomes blurred. At this time, take a piece of white paper and judge whether the clear surface of the center grid is in front of the screen or behind the screen. If it is in front of the screen, loosen the corresponding three screws in the lens bracket (increase the back focus). If it is behind the screen, tighten the corresponding three screws in the lens bracket (decrease the back focus), then adjust the picture to the maximum and repeat Step 1.

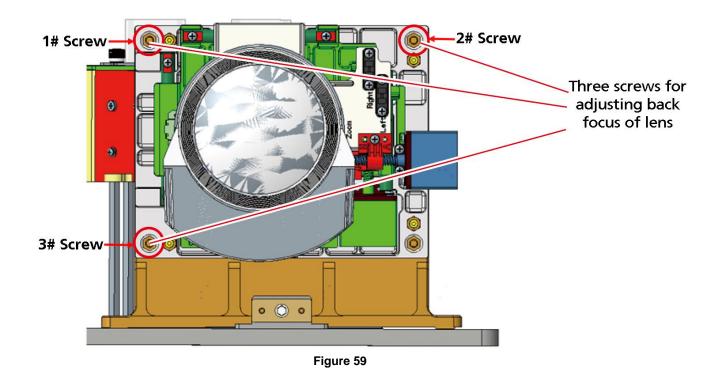

**Step 3:** Observe the clarity of different areas of the picture. If the clarity of the whole picture is consistent, there is no need to adjust the back focus. If the picture has up and down pitching, adjust by adjusting **1# and 2# screws** at the same time or adjusting **3# screw** separately. If there is left-right pitching, adjust it by adjusting **1# and 3# screw** or adjusting **2# screw** separately until the global picture is clear.

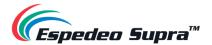

Example:

- When there is left-right pitching, keep the center grid pattern clear and then judge whether the left/right clear surface is in front of the screen or behind the screen. If the left clear surface is in front of the screen, loosen the **2# screw** or tighten **1# and 3# screw**. If it is behind the screen, tighten the **2# screw** or loosen **1# and 3# screw**.
- When there is up and down pitching, keep the center grid pattern clear and then judge whether the upper/lower clear surface is in front of or behind the screen. If the upper clear surface is in front of the screen, tighten the **3# screw** or loosen **1# and 2 # screw**. If it is behind the screen, loosen the **3# screw** or loosen **1# and 2 # screw**.

### 🛆 ΝΟΤΕ

When the picture is the largest; only the front focus can be adjusted. Whereas, when the picture is the smallest; only the rear focus can be adjusted;

When the three screws of the lens bracket need to be adjusted together (when adjusting the rear focus), please try to ensure the adjustment amplitude of the three screws is consistent. When adjusting the up and down pitching and left-right pitching, don't overdo it.

Step 4: Open a DCI Standard test pattern and create a new Lens file:

- From the Administrator Settings screen of the Supra Command Center web interface; click on the Select Lens option. Select the correct lens model from the 'Lens.' drop-down and click the Startup button. Refer to Figure 60.
- To perform a quick preliminary focus; first focus on the center of the image and then adjust the image to the center position within the lens range (it is best to use a full White test pattern at this time).
- Check the left and right horizontal degree, while projecting the test pattern image on the screen. Check the horizontal degree of the projector again to make the image edge parallel to the screen edge (for domestic installation, the lower edge of the screen is usually used as the reference standard). Refer to Figure 61.
- From the Install screen, go to Lens File Settings and click on +New Lens File. For adjusting the offset and focus, select the DCI standard test pattern image. Click the Lens Shift Up/Down/Left/Right buttons to adjust the offset and click the Lens Focus Up/Down buttons to make the image focus clear. Provide a name to the new Lens File and click on Save. Refer to Figure 62.

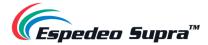

| Espedeo Supra" 🚍                                                                                                    | O Shut Down I Laser On<br>Select Lens                            |                                                                                              | et Pattern 🔊 | _ |
|----------------------------------------------------------------------------------------------------|------------------------------------------------------------------|----------------------------------------------------------------------------------------------|--------------|---|
| Home Home                                                                                                    | Select Lens                                                      |                                                                                              |              |   |
| Diagnostics                                                                                                    | In order to keep your ler                                        | is working properly, you need to specify the lens in use.                                    |              |   |
| 🔀 Installation »                                                                                                    | Lens:                                                            | 128-192HB                                                                                    |              |   |
| EQ User Options >>                                                                                                    |                                                                  | 400                                                                                          |              |   |
| Maintenance »                                                                                                    | Lens can be moved to the refe<br>and finally restore to its home | prence point by the lens leading and homing operation, perform self-oalibration<br>position. |              |   |
| Administrator V<br>Settings                                                                                                    | Lens Leading and Store                                           | ny.                                                                                          |              |   |
| Time Settings                                                                                                    | State                                                            |                                                                                              |              |   |
| <ul> <li>Select Lens</li> </ul>                                                                                                    |                                                                  | eading and Homing operations                                                                 |              |   |
| <ul> <li>SNMP Settings</li> </ul>                                                                                                    | Lens                                                             | 1.28-1.92HB                                                                                  |              |   |
| User Settings                                                                                                    | Date and Time                                                    | 2021-1-19 23:21:46                                                                           |              |   |
| Advanced Settings                                                                                                    | State                                                            | Success                                                                                      |              |   |
| (i) About                                                                                                    |                                                                  |                                                                                              |              |   |
|                                                                                                    |                                                                  |                                                                                              |              |   |
|                                                                                                    |                                                                  |                                                                                              |              |   |
| and the second second se |                                                                  |                                                                                              |              |   |

Figure 60:

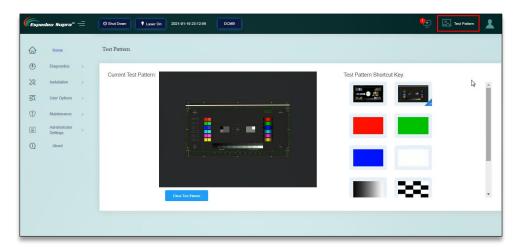

Figure 61:

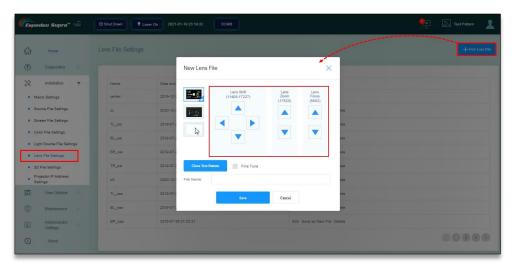

Figure 62:

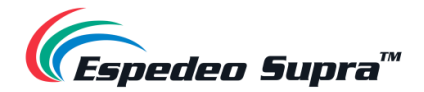

## 9.2 DMD Convergence

When one or more kinds of projected colors (Red/Cyan) pass the appropriate convergence test pattern image inspection, the red/cyan grid lines should be able to accurately coincide. If they do not coincide, it indicates that there is a convergence problem. The adjustment steps are as follows:

**Step 1**: Remove the top magnetic cover of the projector to expose the internal light engine and the convergence adjusting mechanism present on the light engine.

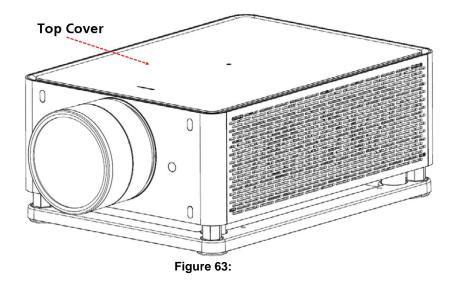

**Step 2**: The convergence adjusting mechanism of the light machine is indicated by the Red circle in **Figure 64**. It can be adjusted by using the M3 Straight screwdriver.

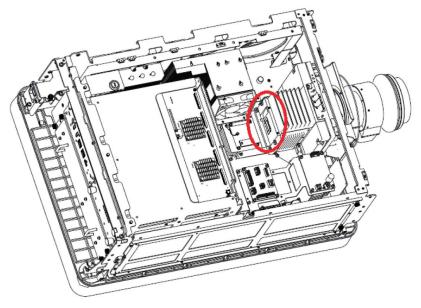

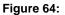

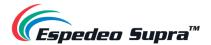

**Step 3**: With reference to **Figure 65**; for up-down and rotation adjustment, the **A** or **B** knob screw is adjusted separately for rotation. **A** and **B** knob screws are adjusted at the same time for up-down adjustment and the **C** knob screw is adjusted for left-right adjustment.

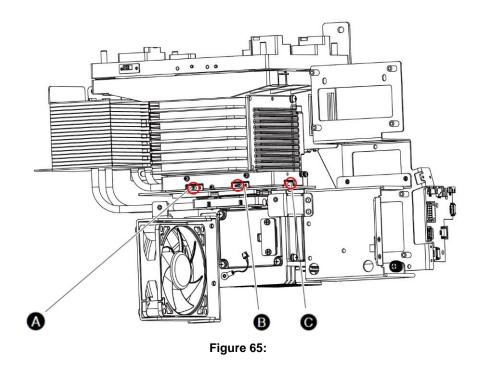

**Step 4**: Project a grid test pattern. When the Red grid and the Cyan grid do not coincide, adjust the knob screws **A**, **B** or **C** to adjust up/down, rotate and left/right.

### ▲ NOTE

Please observe caution while adjusting the DMD convergence screws by observing the relative shift between the Red grid and Blue grid on-screen.

### ▲ NOTE

If the benchmark is Cyan grid graph, only Red grid graph can be adjusted.

CASE 1 (as shown in Figure 66):

The Red grid graph is at the top left of the Cyan grid graph. At this time, the knob screw C should be adjusted counterclockwise to make the Red and Cyan grids overlap left and right and then the knobs screw A and B should be adjusted clockwise at the same time. Attention should be paid to the consistency of the adjustment range so that Red and Cyan grid patterns overlap up and down.

After the adjustment is completed, the pixel convergence should be < 0.5 pixels.

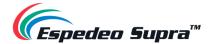

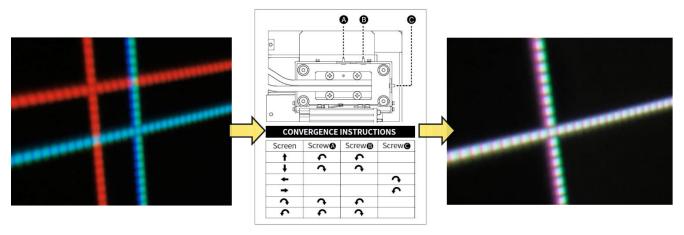

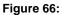

CASE 2 (as shown in Figure 67):

The Red grid graph is above the Cyan grid graph and the pixel convergence effect in the left and right directions is good. At this time, the knobs screw **A** and **B** should be adjusted clockwise at the same time. Attention should be paid to the consistency of the adjustment range so that Red and Cyan grid patterns overlap up and down.

After the adjustment is completed, the pixel convergence is < 0.5 pixel.

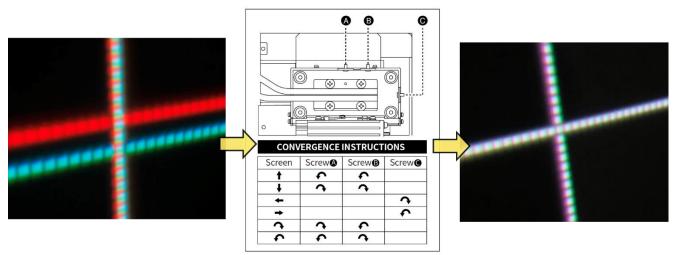

Figure 67:

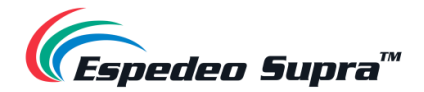

# 10. Espedeo VM-1140 VESA Ceiling Mount

## **10.1 Introduction**

The **Espedeo VM-1140** is a VESA Ceiling Mount designed for in-auditorium or in-home installation of the Espedeo Supra-5000 projector, making it an ideal solution for boothless mini-theatres, small auditoriums and home cinema installations.

The VM-1140 is robust, easy to install and allows angular adjustments in <u>three</u> directions; which makes it easy to fit and position the Supra-5000. The mount is adjustable in height from <u>240mm</u> (9.45 inches) to <u>1140mm</u> (44.88 inches). The rotation angle adjustment range is  $\pm -20^{\circ}$ .

Additionally, the VM-1140 has a cable management feature. This helps to keep the cables connected to the projector hidden and organized, thus creating a visually pleasing and clean work environment for your mini-theatre or home.

There is also the possibility of adding trusses and adjusting the tilt of the projector along the vertical axis:  $\frac{+-25^{\circ}}{25^{\circ}}$  and horizontal axis:  $\frac{+-15^{\circ}}{25^{\circ}}$ .

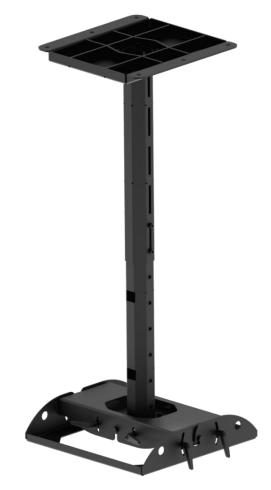

Figure 68:

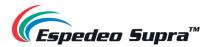

# **10.2 Dimensions**

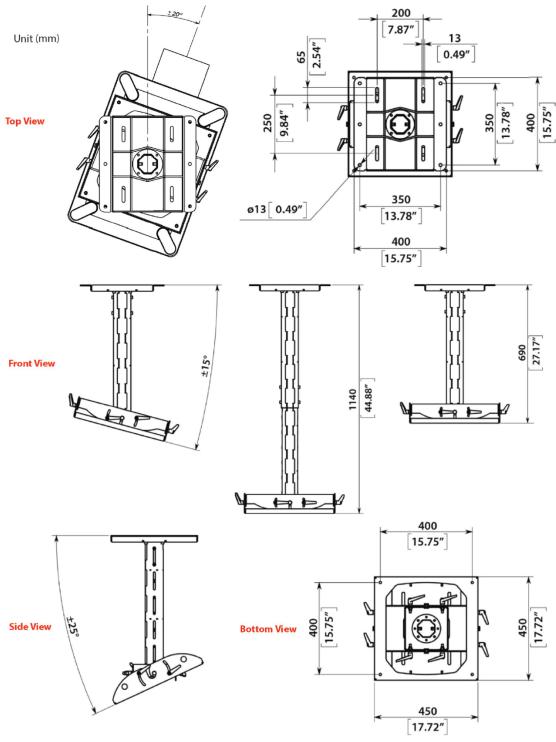

Figure 69:

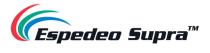

# 10.3 Packing List

| Sr. No. | Part Description | Quantity |                     |
|---------|------------------|----------|---------------------|
| (1)     | Ceiling Plate    | 1 PCS.   |                     |
| 2       | Upper Tube       | 1 PCS.   |                     |
| 3       | Lower Tube       | 1 PCS.   | a the second second |
| (4)     | Top Plate        | 1 PCS.   | 5 5 5               |
| 5       | Middle plate     | 1 PCS.   |                     |

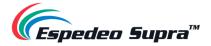

| 6    | Projector Plate                                                              | 1 PCS.             |   |
|------|------------------------------------------------------------------------------|--------------------|---|
| Ø    | Safety Anchor                                                                | 1 PCS.             |   |
| 8    | Bolt<br>(M8x20 DIN912)                                                       | 12 PCS.            | ~ |
| 9    | Clamping Handle                                                              | 8 PCS.             |   |
| (1)  | Projector Mounting Kit<br>(Bolt M8x50 DIN912, Nut M8,<br>Washer, Split Lock) | 4 PCS. in 1<br>Set |   |
| (1)  | Anchor Bolt<br>(10x60/M8)                                                    | 10 PCS.            |   |
| (2)  | Safety Cable with<br>2 PCS of Quick Links                                    | 1 PCS.             |   |
| (13) | Hex key 6                                                                    | 1 PCS.             |   |

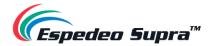

| (14) | Truss Clamp Kit: Hook-140<br>(optional) | 4 PCS. | Ţ, |
|------|-----------------------------------------|--------|----|
|      | Table 20                                |        |    |

The parts (1) to (1) of the VM-1140 Ceiling Mount kit which are listed under **Table 10**, have been illustrated in **Figure 70** below. The remaining parts (12) to (14) have been illustrated separately in

Step 3B and Step 13 under Section 10.5.

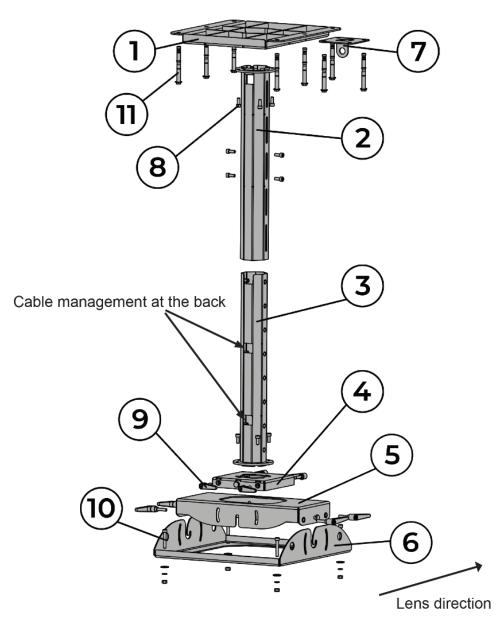

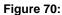

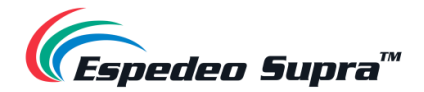

## **10.4 Safety Instructions**

### **△** WARNING:

- An experienced professional installer is required to install the mount to a ceiling or truss and the projector. The safety and assembly instructions provided in this manual must be strictly followed. An improperly installed mount may result in property damage, serious personal injury and/or liability for the installing contractor. Product must be used as intended pursuant to the safety and assembly instructions. Use of the product by a user is at the user's risk.
- Always use safety cables! This will prevent equipment from falling during/after setup and while in use.
- Always check if the ceiling or truss is structurally strong enough to support the load. An
  experienced professional is required to determine if the ceiling or truss structure is strong
  enough to hold the weight of both the projector and VM-1140 including its brackets.
- Only use fasteners and clamps.
- Always make sure to securely use and tighten/lock all mounting bolts provided. Loose bolts may become unscrewed over time due to vibration which could potentially create a safety hazard when not tightened securely. User should inspect the bolts on a regular basis to ensure all bolts are secure.

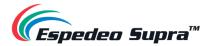

# **10.5 Assembly and Installation**

The steps mentioned below explain how to assemble and mount the VM-1140 to a ceiling or truss as well as how to attach and secure the Supra-5000 projector to it. The numbers (1) to (1) mentioned in these steps refer to the parts listed under **Table 10**.

**Step 1:** Start the assembly of the VM-1140 ceiling mount by sliding the upper tube (2) over the ceiling plate (1), as shown in **Figure 71**.

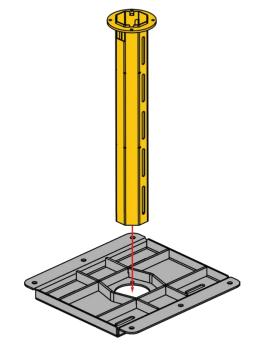

Figure 71:

Step 2: Attach the upper tube (2) to the ceiling plate (1) with bolts (4) (4 pcs.), as shown in Figure 72.

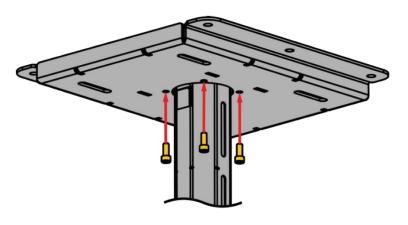

Figure 72:

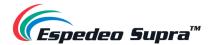

### Step 3:

3A] For concrete ceiling mount:

- <image>
- 1. Fasten the ceiling plate ① with upper tube ② by using the anchor bolts ① (6 pcs.), as shown in **Figure 73**.

2. Fasten the safety anchor ⑦ near the ceiling plate ① by using the anchor bolts ① (4 pcs.), as shown in **Figure 74**.

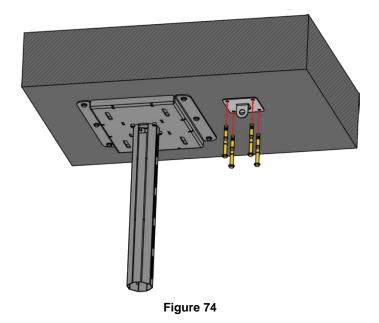

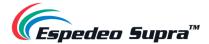

#### 3B] For truss mount:

1. [Optional] For fastening the VM-1140 to a truss, use the truss clamp kit hook-140 (14). First, fasten the truss clamps to the ceiling plate (1) without tightening the nuts, as shown in **Figure 75**.

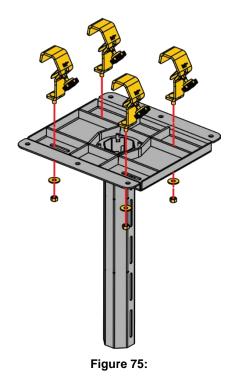

2. Hook the truss clamps to the truss structure, as shown in Figure 76.

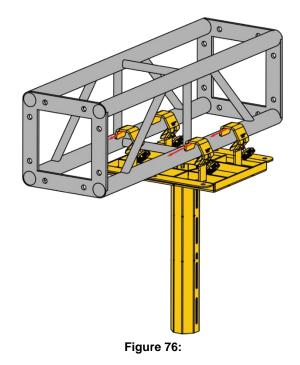

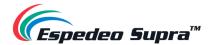

3. Align the ceiling plate ① in the desired position on the truss and then tighten the nuts and screws of the truss clamps ④, as shown in **Figure 77**.

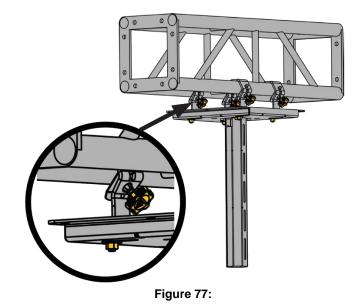

Step 4: Slide the top plate ④ over the lower tube ③, as shown in Figure 78.

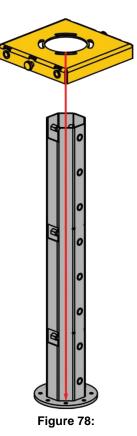

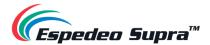

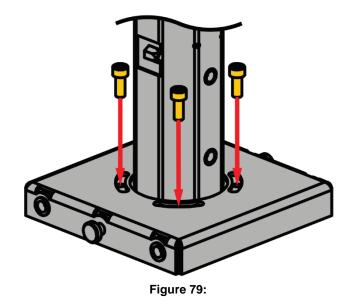

Step 5: Tighten the top plate 4 to the lower tube 3 using the bolts 8 (4 pcs.), as shown in Figure 79.

Step 6: Slide the middle plate (5) over the lower tube (3) and top plate (4), as shown in Figure 80.

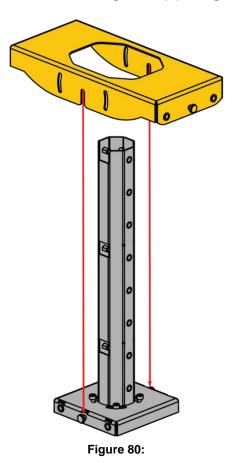

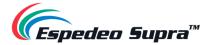

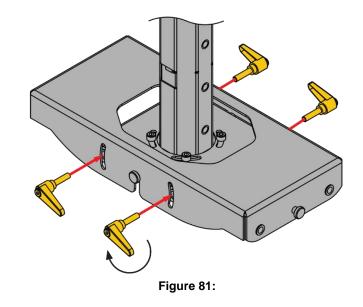

**Step 7:** Tighten the middle plate (5) to the top plate (4) with the help of the clamping handles (9) (4 pcs.), as shown in **Figure 81**.

**Step 8:** Insert the lower tube ③ into the upper tube ②. Please note that for correct alignment/installation of the upper and lower tubes, the rectangular holes must match, as shown in **Figure 82**.

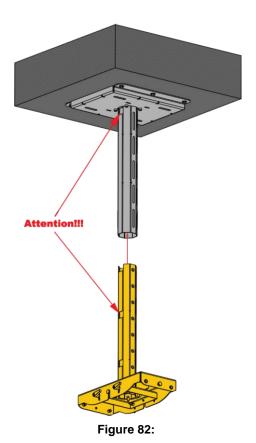

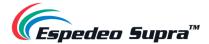

**Step 9:** Tighten the lower tube ③ to the upper tube ② by using the bolts ⑧ (4 pcs.) at the desired height/drop, as shown in **Figure 83**.

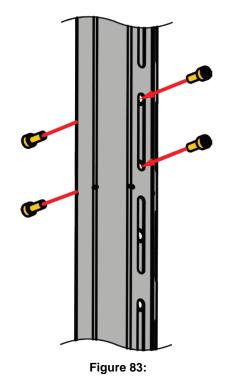

**Step 10:** Attach the projector plate 6 to the Supra-5000 projector using the projector mounting kit 10 (4pcs.), as shown in **Figure 84**.

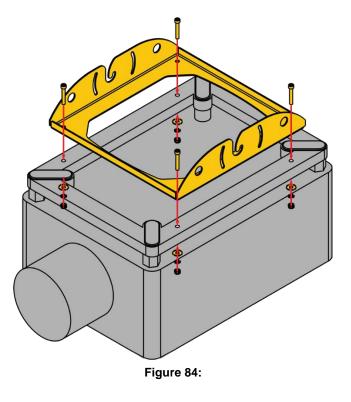

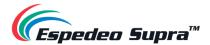

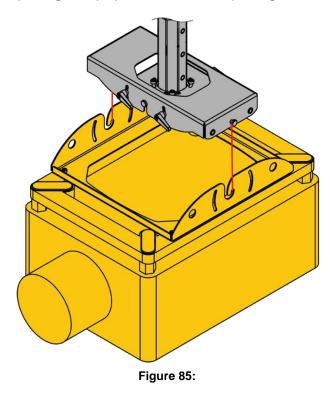

Step 11: Attach the projector plate (6) and projector to the middle plate (5), as shown in Figure 85.

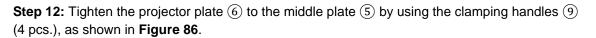

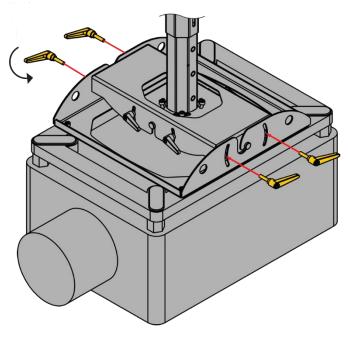

Figure 86:

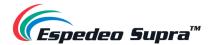

### Step 13:

**13A]** For concrete ceiling mount: Use a quick link to secure one end of the safety cable (12) to the safety anchor (7). Conduit the other end of the safety cable (12) into the upper tube (2) and lower tube (3), as shown in Figure 87.

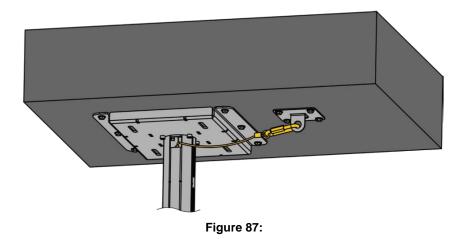

**13B]** For truss mount: Use a quick link to secure one end of the safety cable 12 around the truss. Conduit the other end of the safety cable 12 into the upper tube 2 and lower tube 3, as shown in Figure 88.

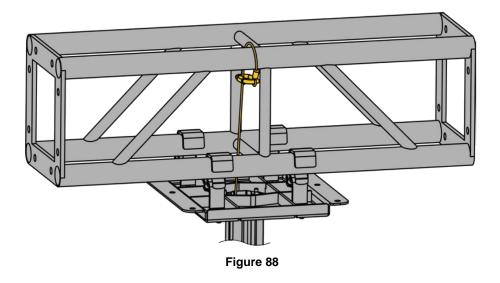

**Step 14:** Attach the other end of the safety cable (12) to the projector plate (6) using a quick link, as shown in **Figure 89**.

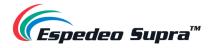

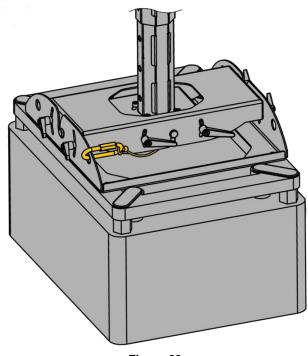

Figure 89:

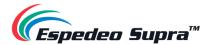

## 10.5.1 Height Adjustment

 The base length of the upper tube (2) and lower tube (3) allows for height adjustability: <u>Minimum: 690mm</u> (21.17 inches) to <u>Maximum: 1140 mm</u> (44.88 inches).

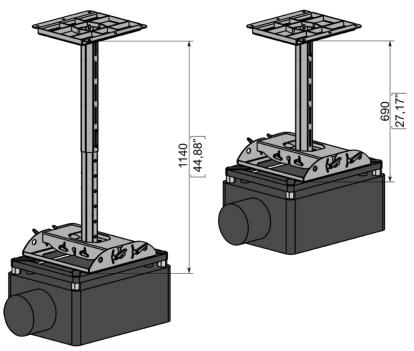

Figure 90:

In case a lower height/drop is required, simply cut the upper tube (2) and lower tube (3) along the two lines: Cut Line A and Cut Line B (refer to Figure 91).

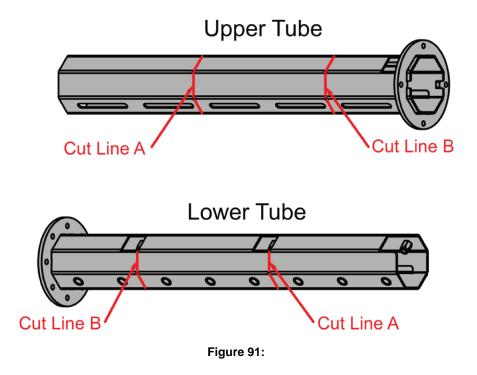

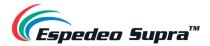

When cutting the upper tube 2 and lower tube 3 along Cut Line A, you can adjust the height from <u>Minimum: 465mm</u> (8.31 inches) to <u>Maximum: 690mm</u> (27.17 inches).

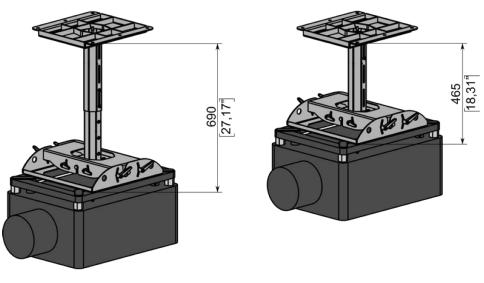

Figure 92:

 When cutting the upper tube (2) and lower tube (3) along Cut Line B, you can achieve the smallest height: <u>240mm</u> (9.45 inches).

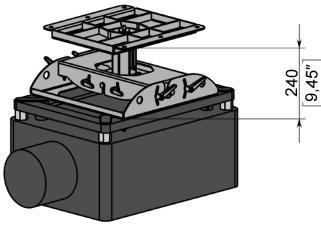

Figure 93:

### 🗥 NOTE

Please check the availability of the VM-1140 VESA Ceiling mount in your region. If the VM-1140 is unavailable in your region, a compatible ceiling mount, **VCTUB XL Universal Projector mount** (<u>https://www.legrandav.com/products/chief/mounts/projector/ceiling/vct/vctub</u>)</u> can be sourced from **Legrand**<sup>®</sup>.

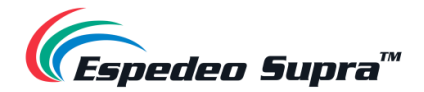

# **11. Testing Procedures after Installation**

After the installation has been completed, it is necessary to test the following to ensure that the Supra-5000 Projector has been properly installed:

- 1. Test the video playback capabilities of the Supra-5000.
- 2. Test the audio playback capabilities of the Supra-5000 and verify that all the macros are working. Also, check for any static noises.
- 3. Test the DCMB's ability to activate automation cues using test cues for lights, curtains, sound and fire alarm.
- 4. Test the remote access capabilities of the DCMB, including Theater Management System (TMS) access and network connectivity

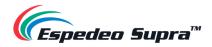

# **12. Daily Maintenance**

## **12.1 Preventive Maintenance Recommendations**

The projector is designed with an overall dust-proof sealing which not only prolongs the lifetime of the projector's optical components and ensures long-term stability of optical performance indicators, but also reduces the daily maintenance and cleaning frequency of the Cinema. The fully sealed structure of the light path part eliminates the regular cleaning of the light-emitting surface of the ordinary projector. Because the lens is sealed by a glass cover, you only need to clean the dust on the glass cover.

## **12.2 Filter Components and Maintenance Intervals**

According to the dust-proof design, the filter adopts ultra-high-flow ESD air filter materials. The filter materials have an open channel structure and adopt ESD electret materials that are made of 100% synthetic fibers and have humidity-resistant and general chemical features. Additionally, the filter materials are anti-mildew. It is recommended to clean the filter <u>every three months</u> using dry air and replace the filter <u>every six months</u> or according to the actual site conditions.

🗥 NOTE

Only trained projectionists or qualified maintenance personnel are allowed to perform routine maintenance operations on the Espedeo Supra-5000 projector.

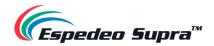

# 13. Switching Off the Espedeo Supra-5000

To switch off the Espedeo Supra-5000 digital cinema and secured media projection system, please follow the power down sequence depicted in **Figure 94**:

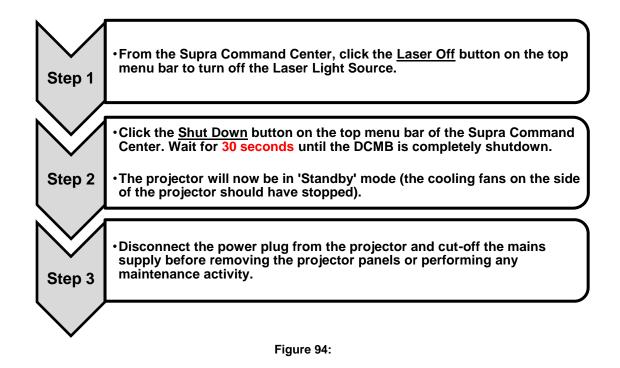

Please Note: When the Supra-5000 is in 'Standby' mode, you can access the Supra Command Center web interface using the URL: <u>http://192.168.254.241</u> and click the **Power On** button on the top menu bar to boot-up the DCMB Web UI.

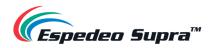

# 14. Projector Specifications

# **14.1 Projector Dimensions**

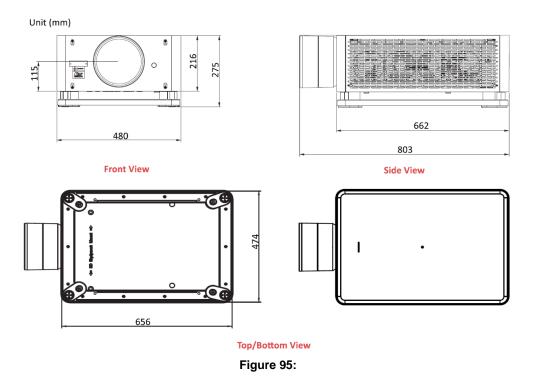

## **14.2 Projector Base Dimensions**

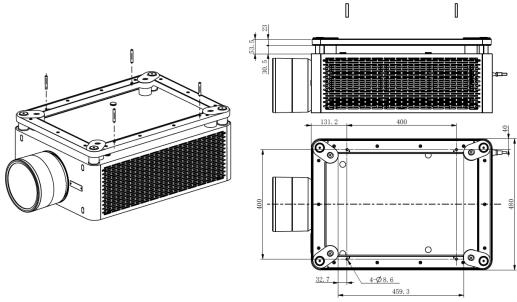

Figure 96:

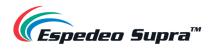

# **14.3 Certifications**

| Item         | Compliance Standards and Requirements           |  |  |  |
|--------------|-------------------------------------------------|--|--|--|
| DCI          | DCSS/CTP                                        |  |  |  |
| Laser safety | IEC60825-1:2014(Class 1) ,IEC62471-5:2015 (RG2) |  |  |  |
| НДМІ         | HDMI 1.4b                                       |  |  |  |

Table 21

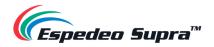

# 15. Appendix

## **15.1 AES Audio and GPIO Pinout**

# **AES Audio**

# **GPIO**

| A-top                                | A-bot                                | A-top     | B-top 0 | C-top B-top      | B-bot          | C-top         | C-bot         |
|--------------------------------------|--------------------------------------|-----------|---------|------------------|----------------|---------------|---------------|
| Pin1 - AES_OUT1+                     | Pin1 - AES_OUT5+                     | Bessesses | 8       | 1 Pin1 - GPI INO | Pin1 - GPI IN4 | Pin1 - GPO 0A | Pin1 - GPO 4A |
| Pin2 - AES_OUT1-                     | Pin2 - AES_OUT5-                     |           |         | Pin2 - GND       | Pin2 - GND     | Pin2 - GPO 0B | Pin2 - GPO 4B |
| Plin3 - AES_OUT2+                    | Pin3 - AES_OUT6+                     |           |         | Pin3 - GPI IN1   | Pin3 - GPI IN5 | Pin3 - GPO 1A | Pin3 - GPO 5A |
| Pin4 - AES_OUT3+                     | Pin4 - AES_OUT7+                     |           |         | Pin4 - GPI IN2   | Pin4 - GPI IN6 | Pin4 - GPO 2A | Pin4 - GPO 64 |
| Pin5 - AES_OUT3-<br>Pin6 - AES_OUT2- | Pin5 – AES_OUT7-<br>Pin6 – AES_OUT6- | 1         | 1 8 1   | B Pin5 - GND     | Pin5 - GND     | Pin5 - GPO 2B | Pin5 - GPO 68 |
| Pin7 - AES_0012-                     | Pin7 - AES OUT8+                     | *******   |         | Pin6 - GND       | Pin6 - GND     | Pin6 - GPO 1B | Pin6 - GPO 58 |
| PinB - AES OUT4-                     | Pin8 - AES OUT8-                     | Abot      | B-bot   | Pin7 - GPI_IN3   | Pin7 - GPI IN7 | Pin7 - GPO 3A | Pin7 - GPO 74 |
| 10000100000 <del>-</del> 70001000    |                                      | M-001     | D-00(   | Pin8 - GND       | Pin8 - GND     | Pin8 - GPO 3B | Pin8 - GPO 7E |

Figure 97:

## **15.2 GPIO Power Details**

#### **GPIO Input Details**

\_\_\_\_\_

Vin High min level is 3.5 Volts Vin Low max level is 1.5 Volts lin min -20 uA lin max +20 uA (Essentially no current flows; this is a voltage sensing device) The GPI inputs have a 5.62K Ohm resistor pull-up to an isolated 5 Volts. Shorting the pins would send an input high ("dry contact")

#### **GPIO Output Details**

Outputs use a solid-state relay

Max voltage across relay contacts GPO\_nA and GPO\_nB = 200 Volts Relay ON-resistance: Min = 6 / Typ = 10 / Max = 15 ohms Relay Current limit: Min = 300 / Typ = 360 / Max = 460 mA Relay output power dissipation (continuous) = 600 mW